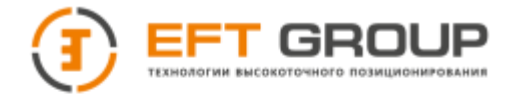

# **РУКОВОДСТВО ПО ЭКСПЛУАТАЦИИ**

# Аппаратура геодезическая спутниковая «EFT M2 Plus»

Руководство по эксплуатации EFT M2 Plus.РЭ Редакция 1.0

Москва 2023 г.

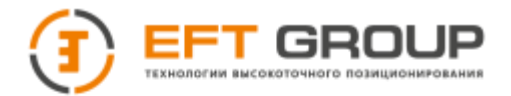

# <span id="page-1-0"></span>**Штаб-квартира EFTGROUP**

Российская Федерация, 127015, г. Москва, ул. Новодмитровская, д. 2, корп. 2, этаж 9 Тел.: 8 (800) 444-1840 E-mail: [info@eftgroup.ru](mailto:info@eftgroup.ru)

# <span id="page-1-1"></span>**Авторские права и Торговые марки**

© 2023, Компания EFT GROUP. Авторские права защищены. Компания EFT GROUP, логотип – торговые марки компании EFT GROUP, зарегистрированные в России.

Логотип и торговая марка Bluetooth принадлежат Bluetooth SIG, Inc. Microsoft, Internet Explorer и Windows – зарегистрированные торговые марки / торговые марки Microsoft Corporation в США и/или в других странах. Остальные торговые марки являются собственностью соответствующих владельцев.

# <span id="page-1-2"></span>**Данные о версии**

Этот документ является Руководством по эксплуатации аппаратуры геодезической спутниковой «EFT M2 Plus», датированным сентябрем 2023 г.

# <span id="page-1-3"></span>**Гарантийные обязательства на программное обеспечение**

Программное обеспечение изделия во всех видах, в т. ч. встроенное в изделие, функционирующее на внешних вычиcлительных устройствах, поставляющееся во встроенной энергонезависимой памяти или на отдельных носителях, конечному пользователю не продаётся, а лицензируется. При наличии отдельного лицензионного соглашения с конечным потребителем использование любого программного обеспечения перечисленных видов определяется условиями указанного лицензионного соглашения конечного потребителя (включая любые вариации условий предоставления гарантии, а также исключения и ограничения), которые обладают приоритетом над условиями данных гарантийных обязательств.

# <span id="page-1-4"></span>**Исключения и отказ от гарантийных обязательств**

Упомянутые выше гарантийные обязательства применяются только в случаях и при условиях:

- Изделие было соответствующим образом и правильно установлено, сопряжено с внешними устройствами, совмещено, хранилось, обслуживалось и использовалось в соответствии с действующим руководством по эксплуатации и техническими условиями;
- Изделие не модифицировалось и использовалось по назначению.
- Гарантийные обязательства не распространяются, и EFT GROUP снимает с себя ответственность на отказы или ухудшение работоспособности, связанные с:
- Совместным использованием изделия с аппаратными или программными продуктами, системами, данными, интерфейсами или устройствами, не изготовленными, не поставленными или не одобренными EFT GROUP;
- Использованием изделия в условиях, отличающихся от указанных EFT GROUP в качестве допустимых;
- Запрещёнными установкой, модификацией или использованием изделия;
- Повреждением, вызванным несчастным случаем, молнией или другим электрическим разрядом, погружением в или воздействием пресной или соленой воды; или пребыванием в нештатных условиях внешней среды;
- Нормальным износом расходных частей (например, батарей).

Компания «EFTGROUP» не несёт ответственности за результаты, полученные с использованием изделия.

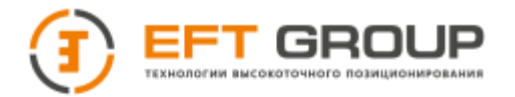

ОБЪЯВЛЕНИЕ ОБ ИЗДЕЛИЯХ, ИСПОЛЬЗУЮЩИХ СПУТНИКОВЫЕ СИГНАЛЫ ОТ СИС-ТЕМ СПУТНИКОВОГО ПОЗИЦИОНИРОВАНИЯ GPS, ГЛОНАСС, BEIDOU, GALILEO И ДОПОЛНЕНИЯ (SBAS: WAAS/EGNOS И MSAS), ИЛИ РАДИОМАЯЧНЫХ СИСТЕМ.

КОМПАНИЯ EFT GROUP НЕ ПРИНИМАЕТ НА СЕБЯ ОТВЕТСТВЕННОСТЬ ЗА ПАРАМЕТ-РЫ ФУНКЦИОНИРОВАНИЯ ИЛИ ОТКАЗЫ ЛЮБОЙ ИЗ СПУТНИКОВЫХ СИСТЕМ ИЛИ ДОСТУПНОСТЬ ИХ СИГНАЛОВ.

ПРИВЕДЁННЫЕ ВЫШЕ ОГРАНИЧЕННЫЕ ГАРАНТИЙНЫЕ ОБЯЗАТЕЛЬСТВА ОПИСЫ-ВАЮТ ВСЕ ОБЯЗАТЕЛЬСТВА КОМПАНИИ EFT GROUP И РАЗМЕРЫ ПОТЕНЦИАЛЬНОГО ВОЗМЕЩЕНИЯ, СВЯЗАННЫЕ С ЭКСПЛУАТАЦИОННЫМИ КАЧЕСТВАМИ ИЗДЕЛИЯ. ПОМИМО УКАЗАННЫХ ЗДЕСЬ ГАРАНТИЙНЫХ ОБЯЗАТЕЛЬСТВ ИЗДЕЛИЕ И СОПУТ-СТВУЮЩАЯ ДОКУМЕНТАЦИЯ ПОСТАВЛЯЮТСЯ ПО ПРИНЦИПУ «КАК ЕСТЬ» БЕЗ ДО-ПОЛНИТЕЛЬНЫХ ЯВНЫХ ИЛИ ПОДРАЗУМЕВАЕМЫХ ОБЯЗАТЕЛЬСТВ КЕМ БЫ ТО НИ БЫЛО, УЧАСТВОВАВШЕМ В СОЗДАНИИ, ПРОИЗВОДСТВЕ, УСТАНОВКЕ ИЛИ РАС-ПРОСТРАНЕНИИ, ВКЛЮЧАЯ, НО НЕ ОГРАНИЧИВАЯСЬ ПОДРАЗУМЕВАЕМЫМИ ОЖИ-ДАНИЯМИ ПРИГОДНОСТИ ИЗДЕЛИЯ ДЛЯ ВЫПОЛНЕНИЯ КОНКРЕТНОЙ ЗАДАЧИ И ПРАВАМИ ИНТЕЛЛЕКТУАЛЬНОЙ СОБСТВЕННОСТИ. ПРИВЕДЁННЫЕ ВЫШЕ ГАРАН-ТИЙНЫЕ ОБЯЗАТЕЛЬСТВА ЗАМЕНЯЮТ ВСЕ ПРЕДВАРИТЕЛЬНЫЕ ОБЯЗАТЕЛЬСТВА ПО ОТНОШЕНИЮ К ЛЮБОМУ ИЗДЕЛИЮ. НЕКОТОРЫЕ ГОСУДАРСТВА И ТЕРРИТОРИИ НЕ ДОПУСКАЮТ ОГРАНИЧЕНИЙ НА ПРОДОЛЖИТЕЛЬНОСТЬ И СОСТАВ ПОДРАЗУ-МЕВАЕМЫХ ГАРАНТИЙНЫХ ОБЯЗАТЕЛЬСТВ, В СВЯЗИ С ЧЕМ, ПРИВЕДЁННОЕ ВЫШЕ ОГРАНИЧЕНИЕ МОЖЕТ ВАС НЕ КАСАТЬСЯ.

ОБРАТИТЕ ВНИМАНИЕ: ОПИСАННЫЕ ВЫШЕ ГАРАНТИЙНЫЕ ОБЯЗАТЕЛЬСТВА EFT GROUP ПРИМЕНИМЫ К ИЗДЕЛИЯМ, ПРИОБРЕТЁННЫМ НЕПОСРЕДСТВЕННО В EFT GROUP.

### <span id="page-2-0"></span>**Ограничение ответственности**

ОТВЕТСТВЕННОСТЬ КОМПАНИИ EFT GROUP ПЕРЕД ВАМИ В ЛЮБОМ СЛУЧАЕ ОГРА-НИЧИВАЕТСЯ СУММОЙ, УПЛАЧЕННОЙ ВАМИ ЗА ИЗДЕЛИЕ. В НАИБОЛЬШЕЙ СТЕПЕ-НИ, В СООТВЕТСТВИИ С ПРИМЕНЯЕМЫМ ЗАКОНОДАТЕЛЬСТВОМ, EFT GROUP ИЛИ ЕЁ ПОСТАВЩИКИ НЕ БУДУТ НЕСТИ ОТВЕТСТВЕННОСТЬ ЗА ЛЮБЫЕ КОСВЕННЫЕ, ОСОБЫЕ, СЛУЧАЙНЫЕ ИЛИ ЯВЛЯЮЩИЕСЯ СЛЕДСТВИЕМ ПОТЕРИ, СВЯЗАННЫЕ С ИЗДЕЛИЕМ ИЛИ СОПУТСТВУЮЩИМ ПРОГРАММНЫМ ОБЕСПЕЧЕНИЕМ ИЛИ ДОКУ-МЕНТАЦИЕЙ ПРИ ЛЮБЫХ ОБСТОЯТЕЛЬСТВАХ (ВКЛЮЧАЯ, В ЧАСТНОСТИ, ПОТЕРЮ ПРИБЫЛИ, ПРОСТОЙ, ПОТЕРЮ ДАННЫХ ИЛИ ПРОЧИЕ МАТЕРИАЛЬНЫЕ ПОТЕРИ), ВНЕ ЗАВИСИМОСТИ ОТ ТОГО, БЫЛА ЛИ EFT GROUP ЗАРАНЕЕ ПРЕДУПРЕЖДЁНА О ВОЗМОЖНОСТИ ПОДОБНЫХ ПОТЕРЬ И ВНЕ ЗАВИСИМОСТИ ОТ УСТАНАВЛИВАЮ-ЩЕЙСЯ (ИЛИ УЖЕ УСТАНОВИВШЕЙСЯ) ПРАКТИКИ ДЕЛОВЫХ ОТНОШЕНИЙ МЕЖДУ ВАМИ И EFT GROUP. НЕКОТОРЫЕ ГОСУДАРСТВА И ТЕР РИТОРИИ НЕ ДОПУСКАЮТ ОГРАНИЧЕНИЙ ОТВЕТСТВЕННОСТИ НА КОСВЕННЫЕ ИЛИ СЛУЧАЙНЫЕ УБЫТКИ, В СВЯЗИ С ЧЕМ ПРИВЕДЁННОЕ ВЫШЕ ОГРАНИЧЕНИЕ МОЖЕТ ВАС НЕ КАСАТЬСЯ.

# <span id="page-2-1"></span>**Условия замены**

При отказе/поломке изделия в течение гарантийного срока по охватываемым данными гарантийными обязательствами причинам и при условии извещения EFT GROUP об отказе в течение гарантийного срока мы, по своему усмотрению, отремонтируем или заменим отказавшее оборудование, или осуществим денежную компенсацию в размере уплаченных Вами при приобре-

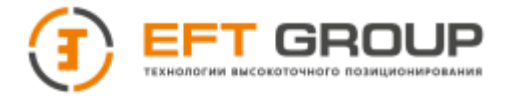

тении денежных средств. Указанные действия будут производиться после возврата отказавшего изделия по стандартной процедуре возврата.

# <span id="page-3-0"></span>**Получение технического обслуживания**

Для технического обслуживания изделия свяжитесь с EFT GROUP. Вам понадобятся следующие данные:

- Ваше имя, адрес и телефонный номер
- Документ, подтверждающий приобретение
- Сервисная книжка
- Название и заводской номер изделия

В период с 11 по 13 месяц с момента приобретения изделия / прохождения предыдущего технического обслуживания необходимо предоставить изделие с сервисной книжкой в офис компании.

# <span id="page-3-1"></span>**Получение гарантийного обслуживания**

Для гарантийного обслуживания изделия свяжитесь с EFT GROUP. Вам понадобятся следующие данные:

- Ваше имя, адрес и телефонный номер
- Документ, подтверждающий приобретение
- Сервисная книжка
- Название и заводской номер неисправного изделия
- Описание отказа/неисправности

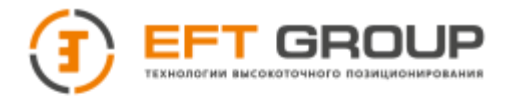

# <span id="page-4-0"></span>**Введение**

Данное руководство по эксплуатации используется для подготовки к работе аппаратуры геодезической спутниковой «EFT M2 Plus» (далее ГНСС-приемник) и содержит информацию по его настройке и правилам эксплуатации. Так как это новый тип геодезического ГНСС-приемника, то, даже если вы пользовались раннее подобным типом оборудования, пожалуйста, внимательно прочитайте руководство по эксплуатации перед началом работ.

Если у вас возникнут какие-либо вопросы, вы можете их задать на официальном сайте производителя: www.eftgroup.ru или отправить свой вопрос по электронной почте: [info@eftgroup.ru.](mailto:info@eftgroup.ru)

# <span id="page-4-1"></span>**Советы по технике безопасности**

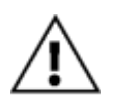

*Примечание: Описанные здесь специальные действия, как правило, требуют особого внимания. Пожалуйста, внимательно прочтите содержание.*

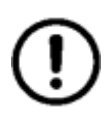

*Внимание: Описанные здесь специальные действия являются особенно важными. В случае появления сообщения о неисправности дальнейшая эксплуатация может привести к повреждению устройства, потере сохраненных данных, работа системы может быть нарушена, а также поставлена под угрозу личная безопасность.*

Перед использованием устройства, пожалуйста, внимательно прочитайте руководство по эксплуатации. Это поможет вам в использовании оборудования. EFT GROUP не несет ответственности за невыполнение пользователем правил по работе с устройством, требований инструкции по эксплуатации, или использование неисправного оборудования.

EFT GROUP постоянно стремится к совершенствованию функционала и производительности выпускаемого оборудования, улучшая качество обслуживания. Компания оставляет за собой право изменять содержание инструкции по эксплуатации без дополнительного уведомления.

Соответствие между содержанием инструкции по эксплуатации, программным обеспечением и аппаратными средствами не исключает возможности наличия отклонений. Фотографии в инструкции используются исключительно для иллюстрации и наглядного примера.

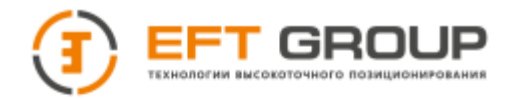

# Оглавление

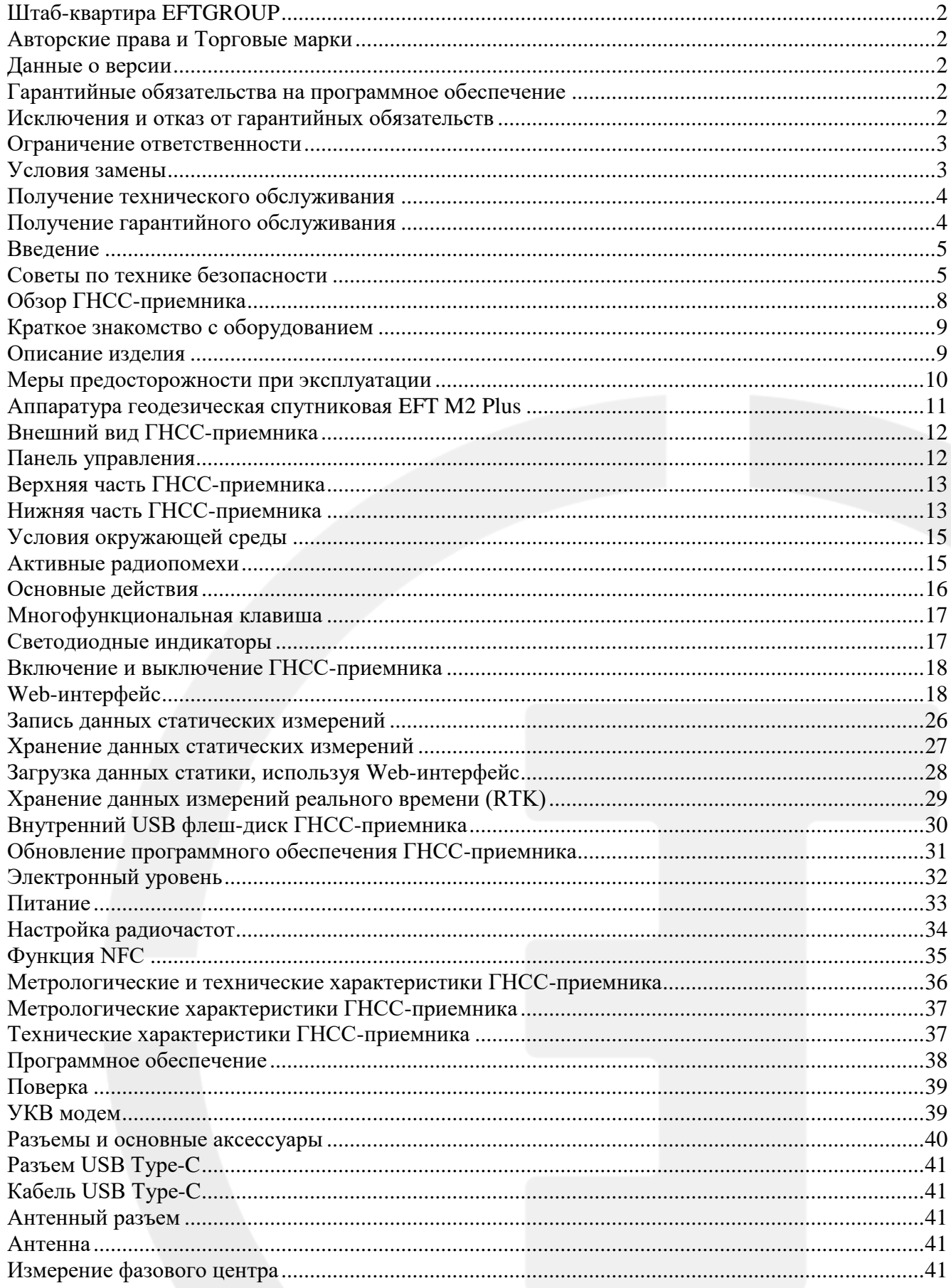

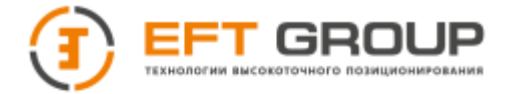

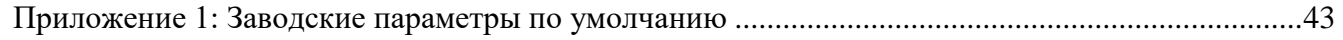

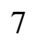

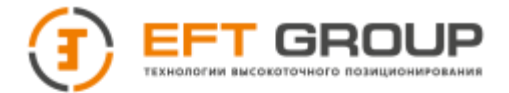

# **РАЗДЕЛ 1**

# <span id="page-7-0"></span>**Обзор ГНСС-приемника**

- Краткое знакомство с оборудованием
- Описание изделия
- Меры предосторожности при эксплуатации

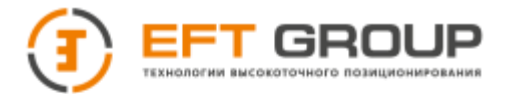

### <span id="page-8-0"></span>**Краткое знакомство с оборудованием**

Аппаратура геодезическая спутниковая «EFT M2 Plus» – это новый высокоточный геодезический приемник, выпускаемый под брендом EFT GROUP. Корпус из прочного и легкого магниевого сплава. Управление осуществляется операционной системой Linux 3.18. ГНСС-приемник оснащен инерциальным датчиком наклона, электронным уровнем, технологией Wi-Fi, Bluetooth и NFC. Реализация данных технологий делает ГНСС-приемник простым в использовании для ГНСС измерений с развитой логикой управления. ГНСС-приемник оснащен камерой. Она позволяет производить разбивочные работы в режиме дополненной реальности (AR). В приемнике используется новый RTK-процессор и IMU нового поколения, что значительно упрощает измерение наклона, в то время как ГНСС-чип нового поколения гарантирует высокую скорость и точность.

#### *Советы и предупреждения:*

*В данном руководстве приводится общая информация. Комплектация при поставке ГНСС-приемника может различаться в зависимости от требований клиента. Конкретная конфигурация обсуждается при покупке.*

*Прежде чем приступить к работе с ГНСС-приемником, проверьте, не повреждена ли упаковка. Откройте кейс и тщательно проверьте, соответствует ли комплект поставляемого оборудования спецификации.*

*В случае утраты или повреждения приемника или аксессуаров следует связаться с главным офисом EFT GROUP или местным представительством в регионе. Пожалуйста, внимательно прочитайте инструкцию перед выполнением транспортировки и эксплуатации оборудования.*

### <span id="page-8-1"></span>**Описание изделия**

- Новое поколение компактного ГНСС-приемника для выполнения различного вида геодезических работ;
- Мультисистемный и мультичастотный ГНСС-приемник с поддержкой приема сигналов спутниковых навигационных систем GPS, ГЛОНАСС, Beidou, Galileo;
- Приемник оснащен процессором Cortex-A5, имеет внутреннюю память 16 Гб;
- Реализована возможность Wi-Fi/Bluetooth/УКВ связи для обеспечения передачи данных на расстоянии;
- Имеется встроенный датчик ускорения силы тяжести (электронный уровень), инерциальный датчик IMU;
- Управление может осуществляться контроллерами EFT;
- Контроллеры EFT, работающие под управлением мобильной операционной системы Android, могут управлять ГНСС-приемником при помощи полевого ПО EFT Field Survey или EFT Seismic;
- Камера используется для разбивочных работ в режиме дополненной реальности (AR) с точностью не хуже 10 мм;
- Антенна одновременно расширяет возможности слежения за малым углом возвышения и обеспечивает усиление сигнала для спутников с большим углом возвышения;
- ГНСС-приемник имеет одну функциональную клавишу на корпусе;
- ГНСС-приемник имеет новый дизайн и прочный корпус из легкого магниевого сплава;
- Статические данные могут записываться в двух форматах (\*.GNS / RINEX).

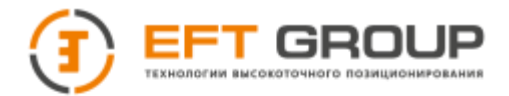

#### <span id="page-9-0"></span>**Меры предосторожности при эксплуатации**

ГНСС-приемник геодезический EFT M2 Plus имеет стойкий к воздействию химических веществ, а также ударопрочный корпус. Однако, несмотря на это, ГНСС-приемник должен бережно эксплуатироваться в сложных условиях окружающей среды.

*Внимание: ГНСС-приемник должен эксплуатироваться и храниться в определенном диапазоне температур. Подробные требования приведены в разделе 4 «Метрологические и технические характеристики ГНСС-приемника».*

Для гарантии качества непрерывных наблюдений и отслеживания спутниковых сигналов необходимо, чтобы наземные наблюдения производились на открытой местности, без каких-либо препятствий в диапазоне угла наклона (отсечки) не более 15º. Для уменьшения помех (интерференции) электромагнитных волн спутниковых ГНСС сигналов наблюдения на точке должны выполняться вдали от объектов (удаление от 200 м) с сильным электромагнитным излучением, таких как телевизионная башня или линии электропередач высокого напряжения. Для предупреждения или уменьшения эффекта многолучевости наблюдения на точке должны производиться вдали от объектов (мест) с сильным переотражением сигналов электромагнитных волн, таких как высотные здания, водная поверхность и т.д.

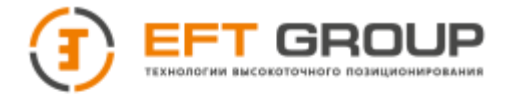

# **РАЗДЕЛ 2**

# <span id="page-10-0"></span>**Аппаратура геодезическая спутниковая EFT M2 Plus**

- Внешний вид ГНСС-приемника
- Панель управления
- Верхняя часть ГНСС-приемника
- Нижняя часть ГНСС-приемника
- Условия окружающей среды
- Активные радиопомехи

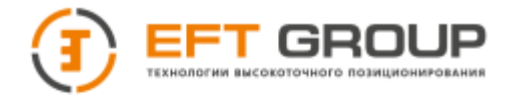

# <span id="page-11-0"></span>**Внешний вид ГНСС-приемника**

Приемник условно можно разделить на три части: верхняя часть, нижняя часть и панель управления. Нижняя часть

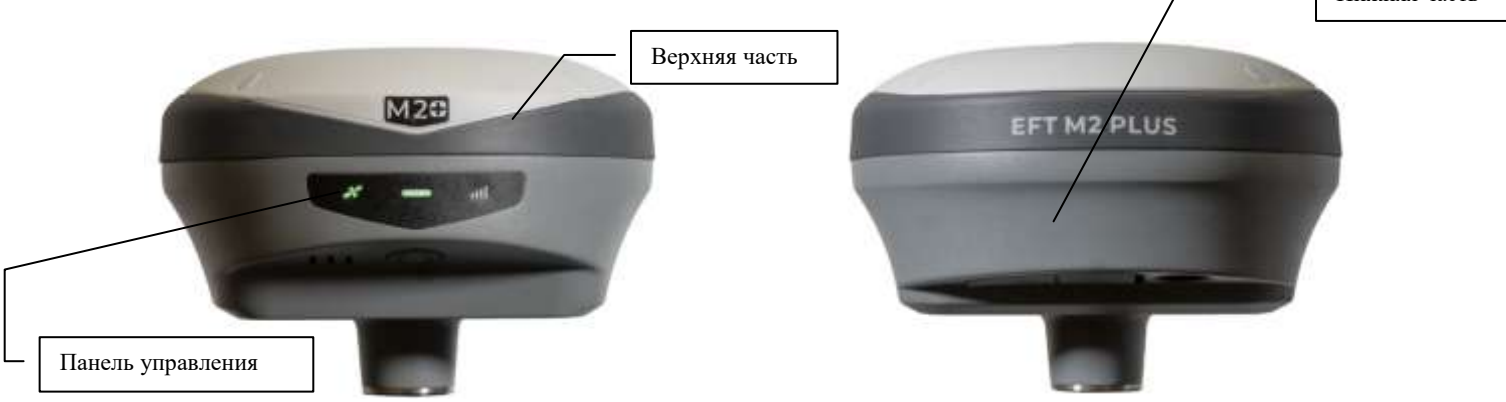

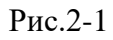

## <span id="page-11-1"></span>**Панель управления**

На панели управления приемником расположены 3 световых индикатора.

- индикатор питания (зеленый/желтый)

- индикатор приема спутниковых сигналов (зеленый)

**• индикатор состояния/приема данных (зеленый)** 

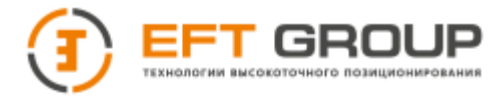

## <span id="page-12-0"></span>**Верхняя часть ГНСС-приемника**

Верхняя часть приемника включает в себя корпус и защитную окантовку. (Рис.2-2)

- 1 Выступающие лучи
- 2 Защитная окантовка

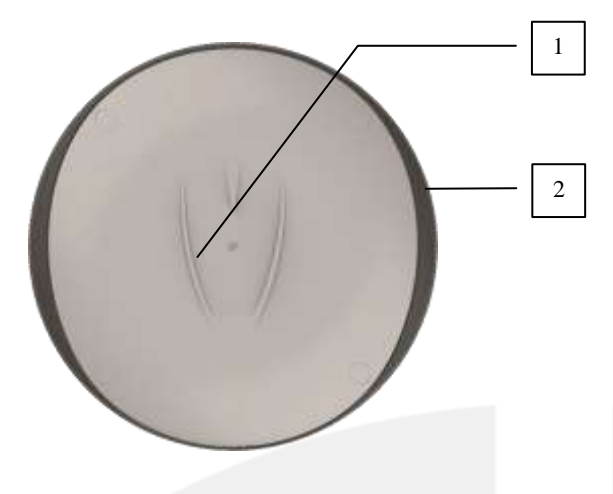

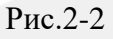

## <span id="page-12-1"></span>**Нижняя часть ГНСС-приемника**

Нижняя часть приемника включает в себя антенный разъем, который служит для подключения радиоантенны при работе в режиме УКВ, динамик, USB Type-C разъем, резьбовое крепление, камеру, кнопку питания (Рис.2-3)

- 1 USB разъем, антенный разъем и защитная заглушка
- 2 Динамик
- 3 Кнопка питания
- 4 Камера
- 5 Резьбовое крепление (5/8")

2 3 **ETM2 PLU** 5 4 1Рис.2-3 13

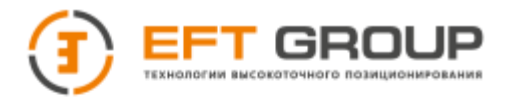

Тел: 8-800-500-9772 E-mail: support@eftgroup.ru

#### **USB Type-C разъем:**

Для подключения к компьютеру и внешним устройствам, обновления прошивки и загрузки статических данных, зарядки встроенного аккумулятора.

#### **Динамик:**

Для голосового оповещения выбранного режима работы и статуса при работе в режиме реального времени.

#### **Резьбовое крепление (5/8˝):**

Для крепления ГНСС-приемника на штативе / кронштейне / пилоне / вехе.

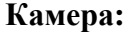

(2 Мп) для осуществления разбивочных работ в режиме дополненной реальности (AR).

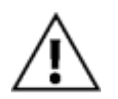

#### *Примечания:*

*При отсутствии необходимости в использовании USB или антенного разъемов, пожалуйста, закрывайте разъем резиновой заглушкой для предотвращения попадания пыли или воды.*

*Динамик и приемник имеют раздельную влагозащиту. В случае попадания влаги динамик приемника может молчать или хрипеть. После просушки приемника, как правило, работоспособность восстанавливается.*

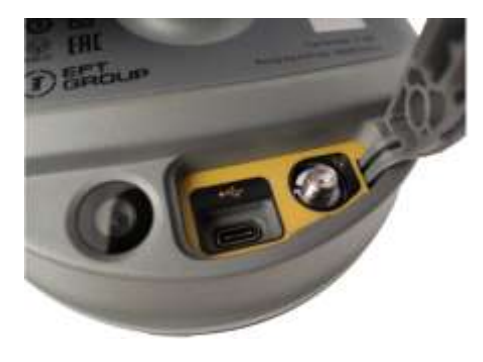

Рис.2-4

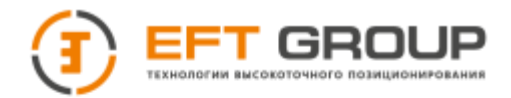

# <span id="page-14-0"></span>**Условия окружающей среды**

ГНСС-приемник рекомендуется эксплуатировать в сухих условиях окружающей среды независимо от уровня пыле-влагозащищенности оборудования. В целях повышения стабильности работы и увеличения цикла сервисного обслуживания приемника следует избегать эксплуатации оборудования в экстремальных условиях, таких как:

- Повышенная влажность
- Температура выше  $+75^{\circ}$ С
- Температура ниже -45°C
- Среда с агрессивными жидкостями или газами

#### <span id="page-14-1"></span>**Активные радиопомехи**

ГНСС-приемник не следует устанавливать в местах с сильными помехами электромагнитных сигналов, таких как:

- Автомагистрали
- Провода высокого напряжения
- Генераторы
- Работающая от электрических двигателей авто и мото-техника
- Источники питания переменного тока
- Передающие радио, GSM и др. типы сигналов станции (вышки)
- Прочие источники электроснабжения

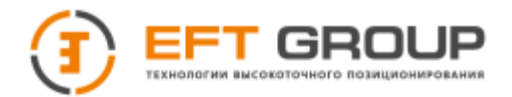

**РАЗДЕЛ 3**

# <span id="page-15-0"></span>**Основные действия**

- Многофункциональная клавиша
- Светодиодные индикаторы
- Включение и выключение ГНСС-приемника
- Web-интерфейс
- Запись данных статических измерений
- Хранение данных статических измерений
- Загрузка данных статики, используя Web-интерфейс
- Хранение данных измерений реального времени (RTK)
- Внутренний USB флеш-диск ГНСС-приемника
- Обновление программного обеспечения ГНСС-приемника
- Электронный уровень
- Питание
- Настройка радиочастот
- NFC

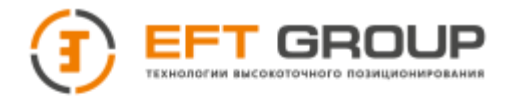

## <span id="page-16-0"></span>**Многофункциональная клавиша**

Некоторые настройки и операции приемника выполняются при помощи многофункциональной клавиши на панели управления. Так же ГНСС-приемник имеет голосовое сопровождение.

*Таблица 3.1. Описание работы многофункциональной клавиши*

| Операции                       | <b>Описание</b>                                                                                                    |
|--------------------------------|----------------------------------------------------------------------------------------------------|
| Включение приемника            | Нажатие продолжительностью не менее 1 сек.                                                                                              |
| Выключение приемника           | Нажатие и удержание клавиши в течение 5 сек. до одиночного звукового<br>сигнала.                                                        |
| Проверка текущего статуса      | В работающем состоянии нажмите многофункциональную клавишу. Голо-<br>совой сигнал оповестит о текущем статусе приемника.                |
| Перезагрузка материнской платы | Нажатие и удержание клавиши в течение 10 сек. до двойного звукового<br>сигнала. Голосовой сигнал оповестит о текущем статусе приемника. |

#### <span id="page-16-1"></span>**Светодиодные индикаторы**

Различные настройки режима светодиодных индикаторов отображают различное состояние приемника.

- 1 Индикатор приема спутниковых сигналов
- 2 Индикатор питания
- 3 Индикатор состояния/приема данных

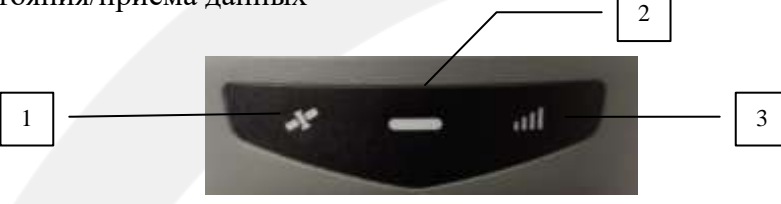

Рис.3-1

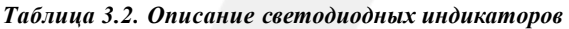

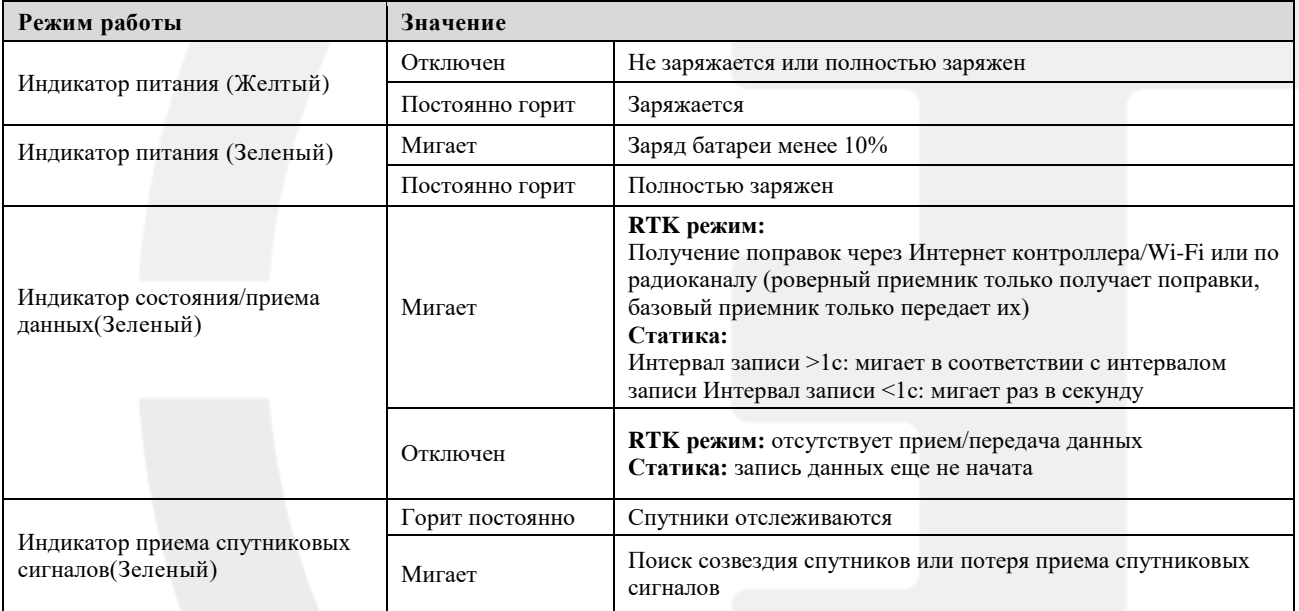

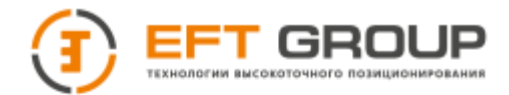

# <span id="page-17-0"></span>**Включение и выключение ГНСС-приемника**

*Таблица 3.3.Описание отображения индикаторов при включении и выключении приемника*

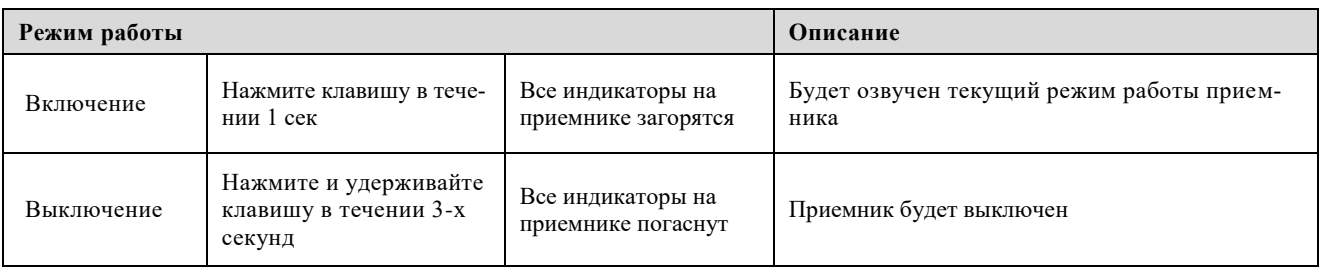

# <span id="page-17-1"></span>**Web-интерфейс**

Web-интерфейс служит для управления приемником. Подключите приемник к контроллеру по Wi-Fi. Именем сети будет являться серийный номер приемника. В браузере введите IP адрес: 192.168.20.1 и войдите в Web-интерфейс.

Главное меню

После регистрации нажмите кнопку «Начать», чтобы зайти в главное меню интерфейса.

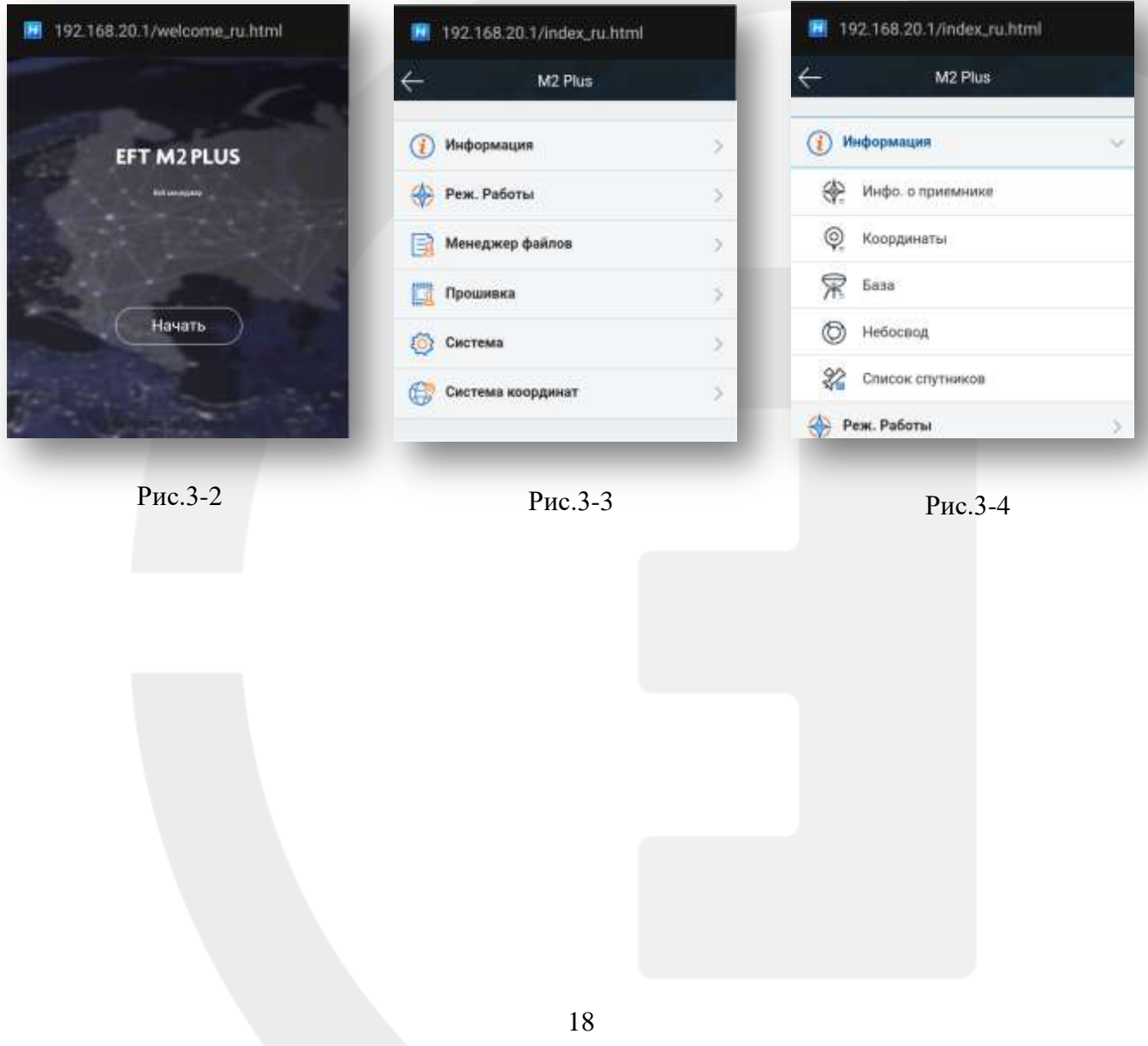

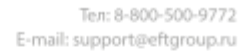

 $\frac{1}{x}$   $\frac{1}{x}$ 

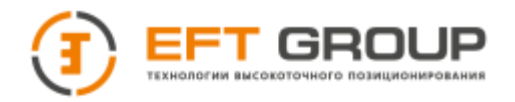

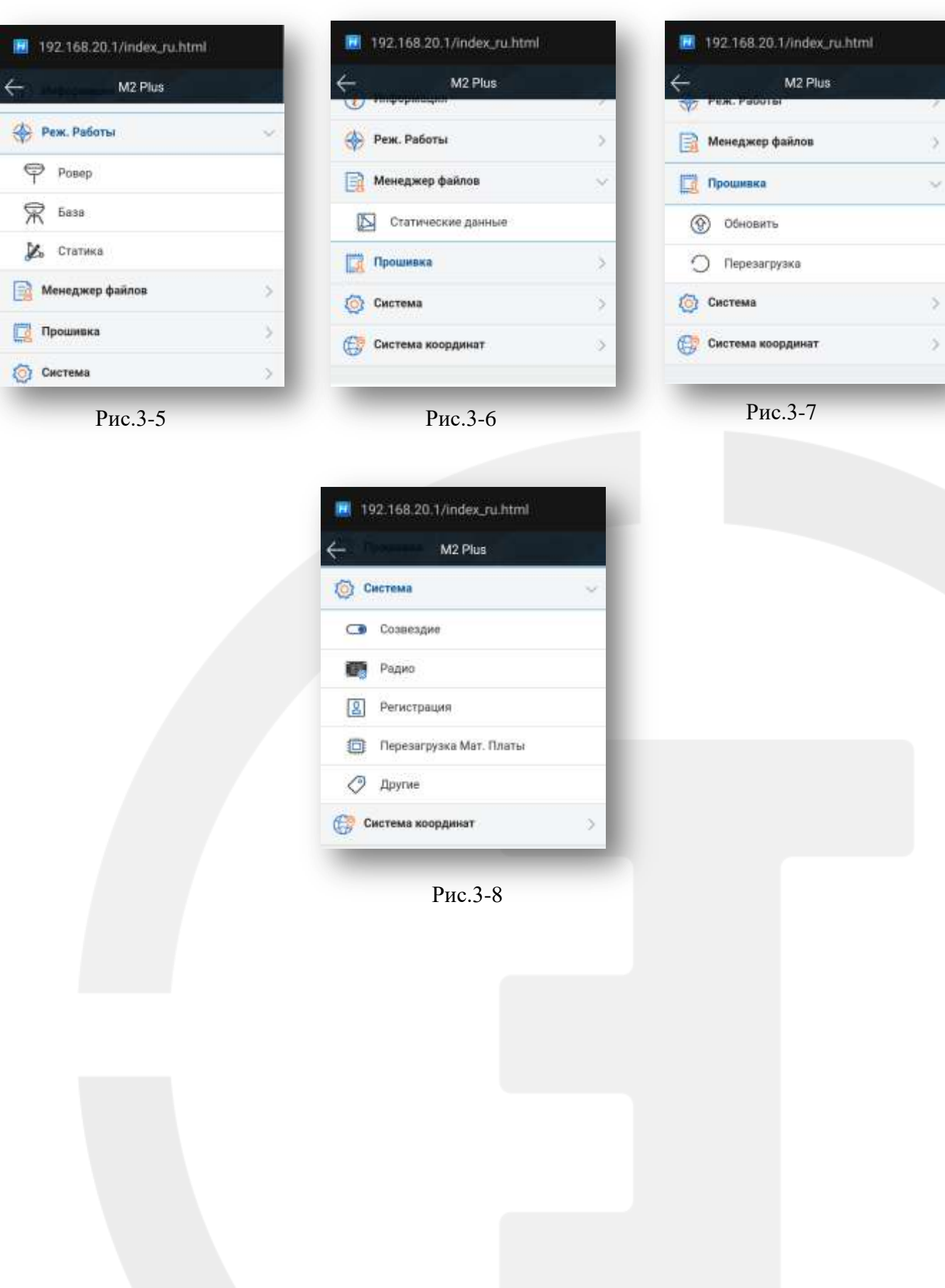

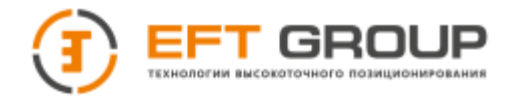

#### *Таблица 3.4. Описание меню*

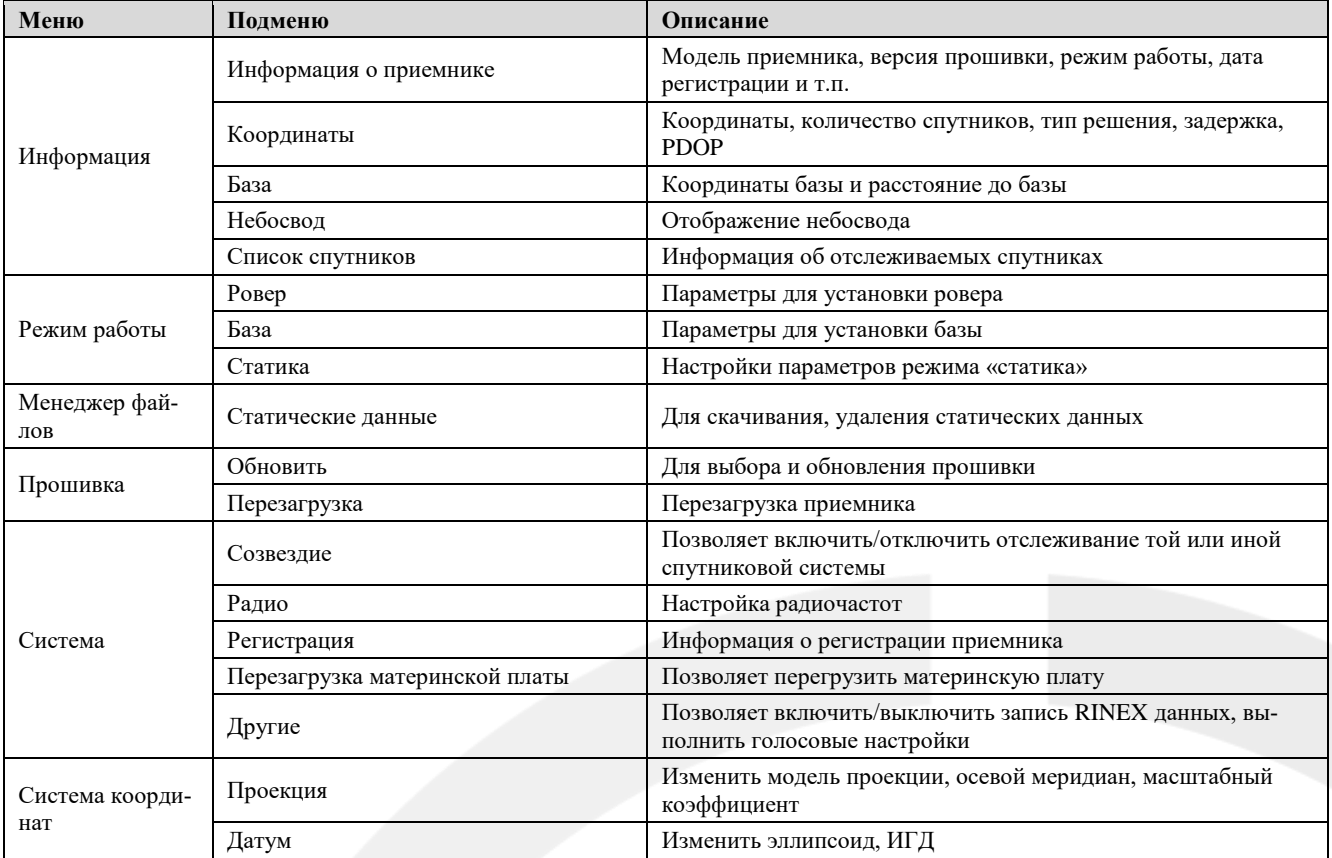

#### *Меню Информация*

#### **Информация о приемнике** (Рис.3-9)

Включает данные о модели приемника, серийном номере, версии прошивки, заряде аккумулятора, режиме работы.

#### **Координаты** (Рис.3-10)

Отображает координаты приемника, количество спутников, тип решения, задержку по сети, значение PDOP, местное время.

#### **База** (Рис.3-11)

Отображает координаты базы и расстояние до базы, когда приемник находится в режиме ровера.

#### **Небосвод** (Рис.3-12)

Позволяет включить/отключить отслеживание различных спутниковых систем.

#### **Список спутников** (Рис.3-13)

Отображает информацию об отслеживаемых спутниках.

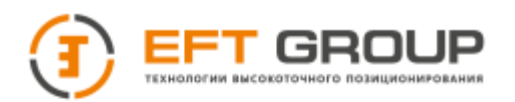

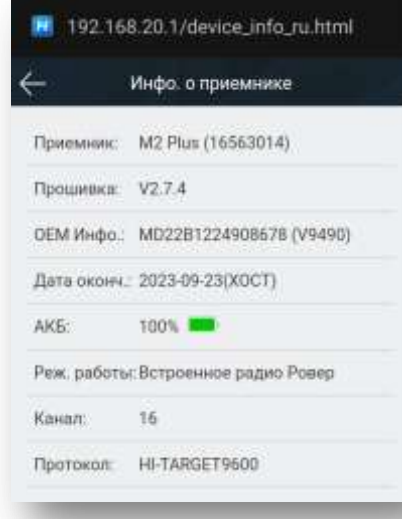

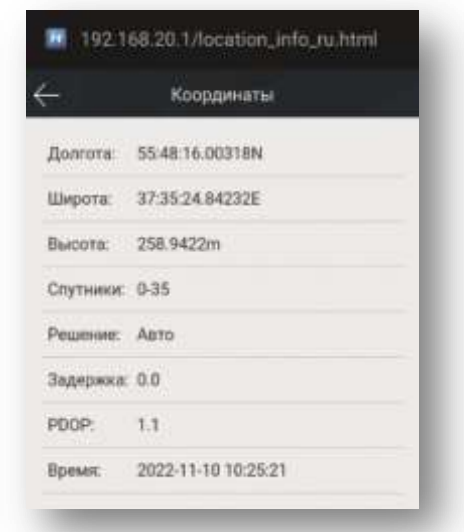

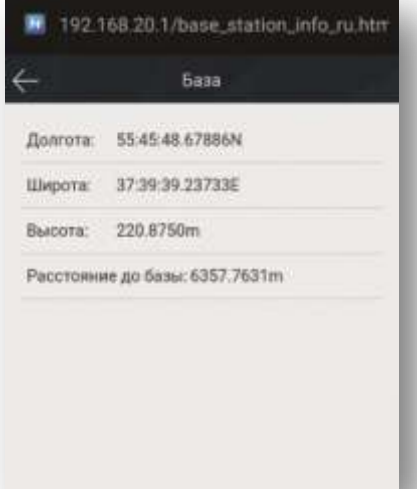

Рис.3-9 Рис.3-10 Рис.3-11

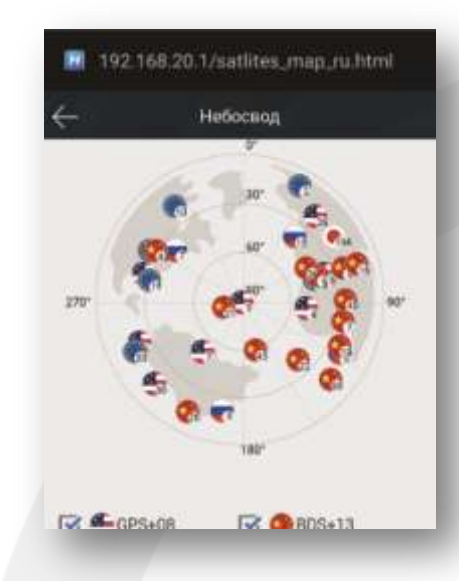

Рис.3-12 Рис.3-13

| Список спутников |                 |     |          |              |    |  |
|------------------|-----------------|-----|----------|--------------|----|--|
| PRN              | ΒF              | AZI | п        | L2           | ū  |  |
| CB4              | 48              | 99  | 40       | 39           | o  |  |
| 06               | 21              | 246 | 35       | 34           | o  |  |
| $-07$            | 49              | 215 | 41       | 37           | o  |  |
| G9               | 87              | 152 | 44       | 43           | o  |  |
| G11              | 28              | 283 | 38       | $-31$        | o  |  |
| 020              | 28 <sub>1</sub> | 308 | 37       | $\theta$     | O. |  |
| G26              | 21              | 43  | 36       | $32^{\circ}$ | ö  |  |
| 630              | 14              | 225 | 33       | 29           | o  |  |
| R5               | 18              | 119 | 38.      | $-27$        | o  |  |
| R6               | 82              | 96  | 34       | $\mathbf{0}$ | o. |  |
| R7               | 41              | 306 | 44       | 37           | o  |  |
|                  |                 |     | $\alpha$ | ae           |    |  |

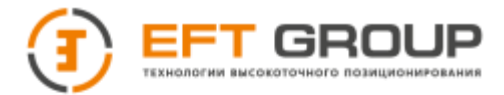

#### *Режим работы*

#### **Ровер** (Рис.3-14)

Служит для настройки параметров ровера.

#### **База** (Рис.3-15)

Позволяет задать параметры базы и задать координаты методом осреднения или вручную.

#### **Статика** (Рис.3-16)

Служит для настройки параметров статики.

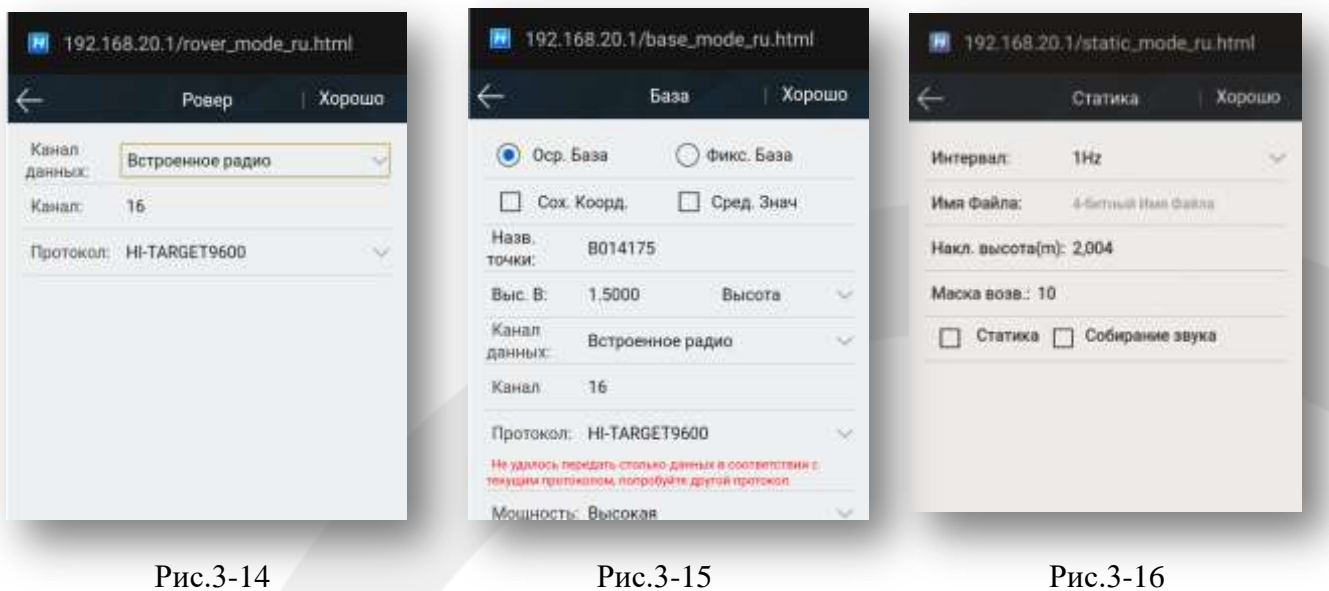

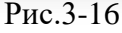

#### *Менеджер файлов*

#### **Статические данные** (Рис.3-17)

Служит для передачи и удаления данных статики.

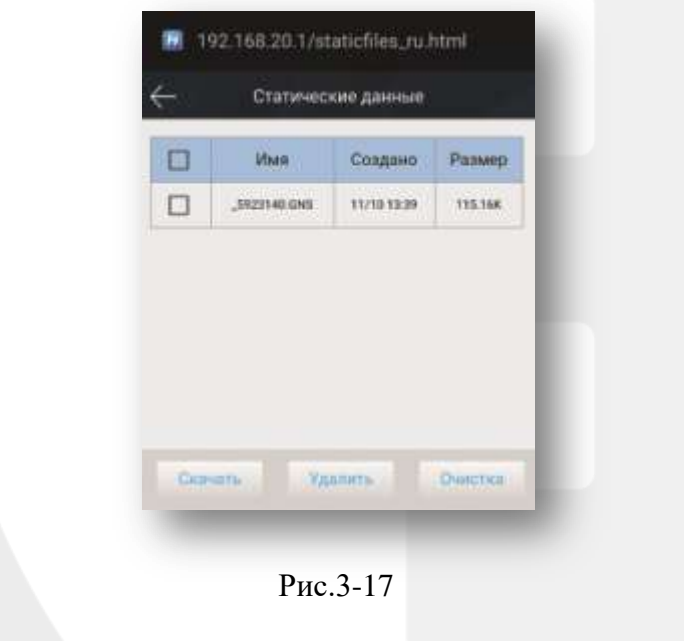

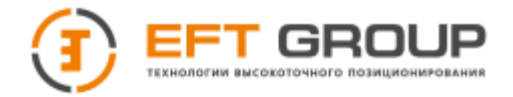

#### *Прошивка*

#### **Обновить** (Рис.3-18)

Отображает информацию о версии прошивки приемника, а также позволяет прошить новую версию программного обеспечения на приемник.

#### **Перезагрузка** (Рис.3-19)

Позволяет перегрузить приемник и обновить версию МПО.

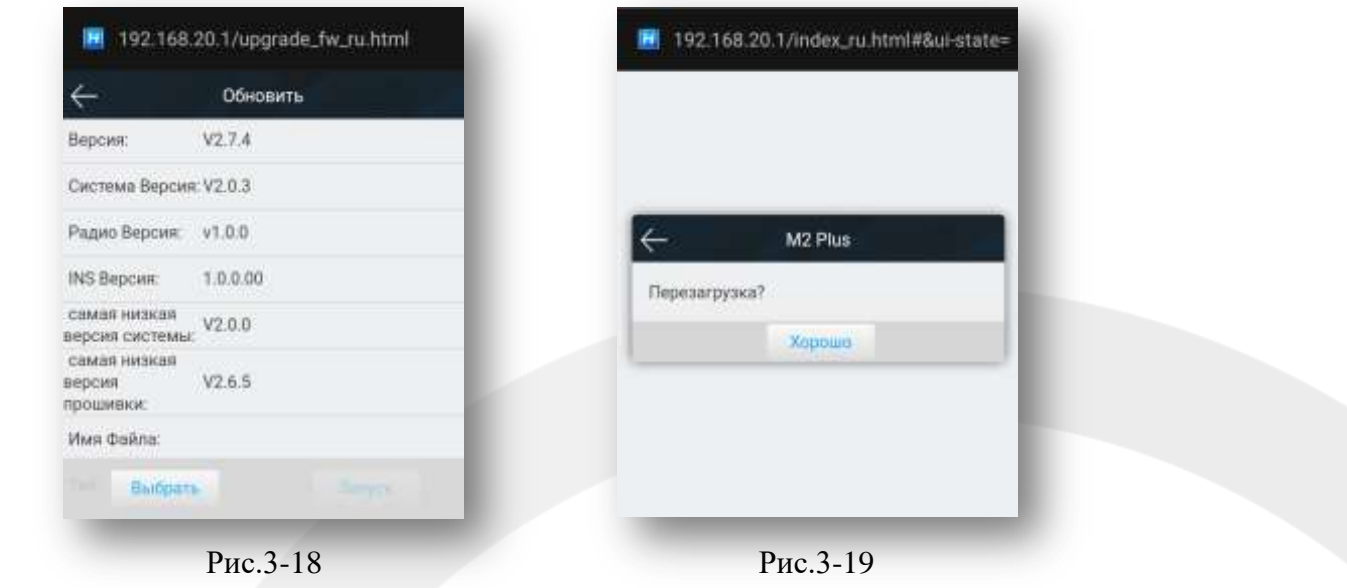

#### *Система*

#### **Созвездие** (Рис.3-20)

Позволяет включить/отключить отслеживание спутниковых систем.

#### **Радио** (Рис.3-21)

Позволяет выполнить настройку радиомодема: выбрать протокол передачи данный, настроить частоту и ширину канала.

#### **Регистрация** (Рис.3-22)

Отображает дату окончания регистрации приемника, позволяет онлайн зарегистрировать прибор.

#### **Перезагрузка материнской платы** (Рис.3-23)

Позволяет перезагрузить материнскую плату.

#### **Другие** (Рис.3-24)

Позволяет включить/отключить запись RINEX файл, выполнить настройки голосовых сообщений.

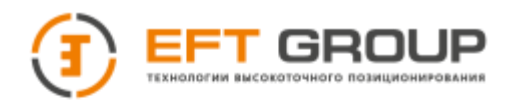

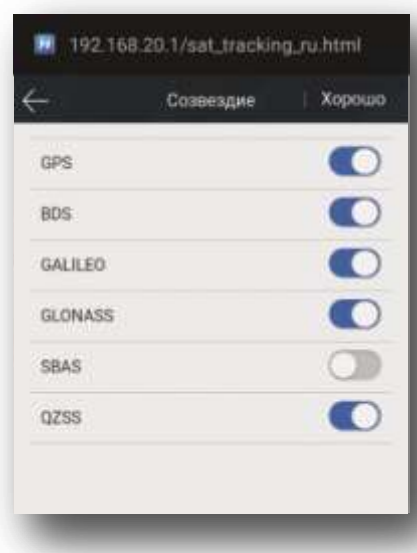

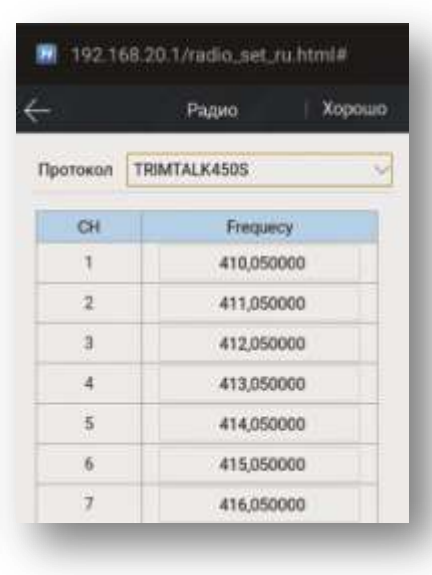

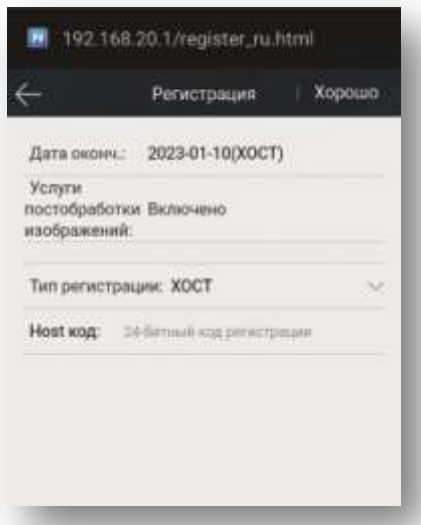

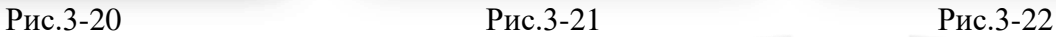

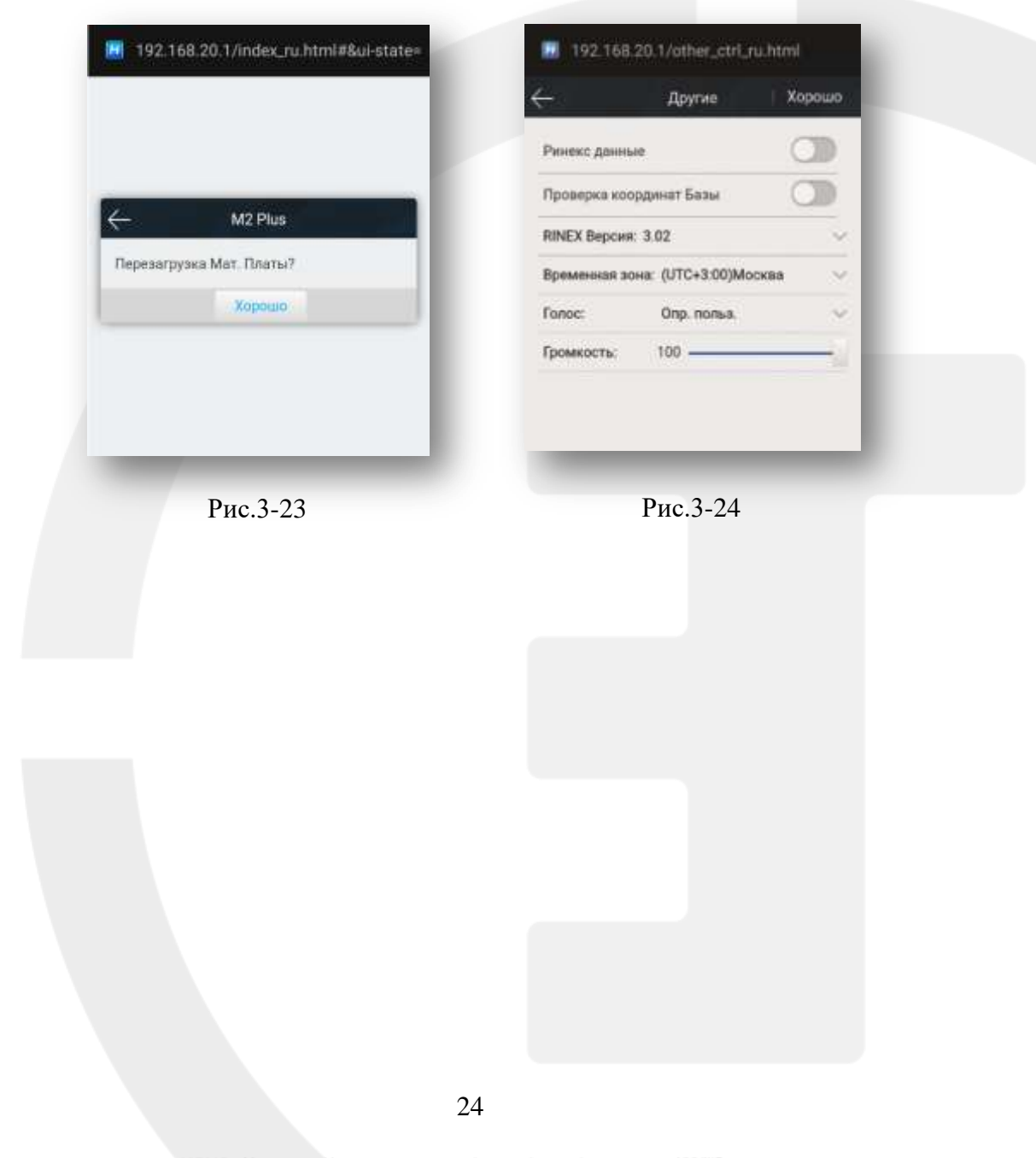

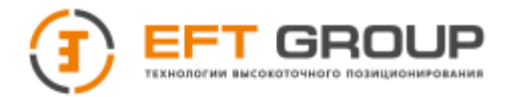

#### *Система координат*

**Проекция** (Рис.3-25)

# **Датум** (Рис.3-26)

|                                     | проекция         | Xonouso |
|-------------------------------------|------------------|---------|
| проекция:                           | Tyacc-3          |         |
| Происхождение<br>Долгота:           | 114:00:00.00000E |         |
| Пожная<br>северная<br>широта (м):   | 0.0000           |         |
| Ложная<br>восточная<br>долгота (м): | 500000.0000      |         |
| Высота<br>проекции (м):             | 0.0000           |         |
| Лат. Ложного<br>происхождения:      | 00:00:00.00000N  |         |
| Масштабный<br>фактор:               | 1.0000           |         |

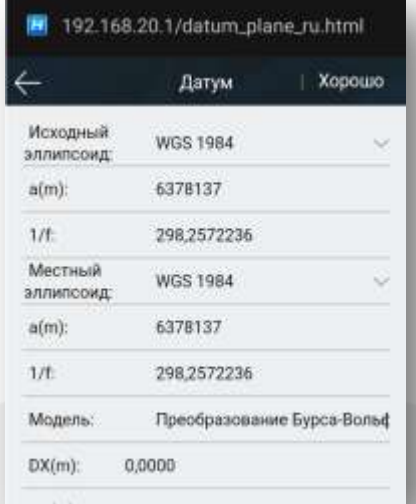

Рис.3-25 Рис.3-26

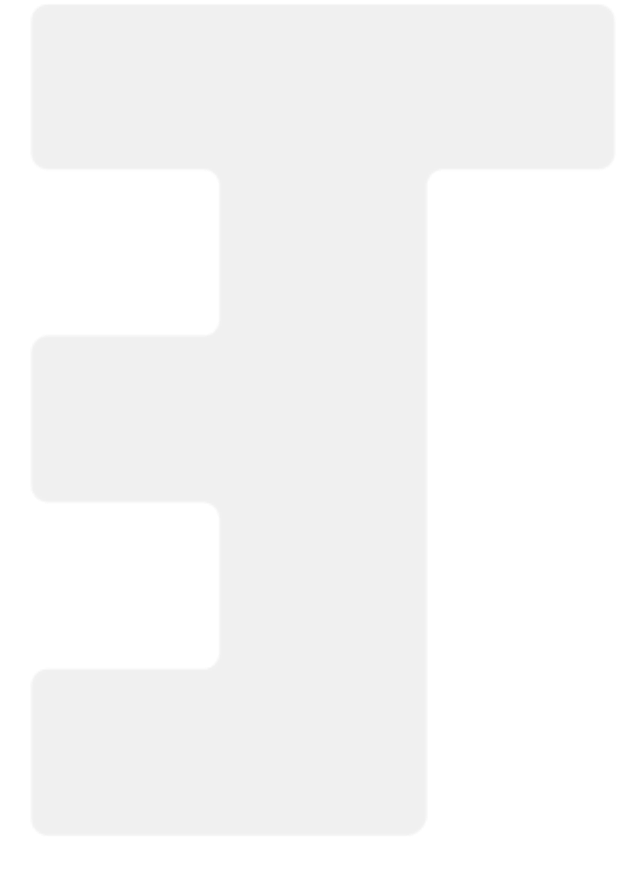

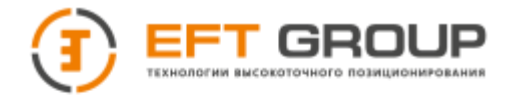

#### <span id="page-25-0"></span>**Запись данных статических измерений**

ГНСС-приемник может использоваться для записи статических измерений.

- 1. Установите приемник над закрепленной точкой, отцентрируйте и отгоризонтируйте штатив.
- 2. Измерьте высоту инструмента три раза. Каждый раз разница между измерениями не должна быть более чем 3 мм. Вычислите среднее значение в качестве исходной высоты инструмента. Измерение высоты инструмента должно проводиться от центра пункта до края измерительной пластины. В приемниках радиус измерительной пластины составляет 130 мм, высота до фазового центра L1– 73,4 мм.
- 3. Запустите приемник. С помощью функциональной клавиши двойным нажатием переключите приемник в режим статика. После перевода приемника в режим статики подтвердите запуск статики одинарным нажатием функциональной клавиши.
- 4. После завершения измерений выключите приемник.
- 5. Скачайте статический файл измерений для дальнейшей обработки.

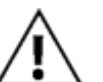

#### *Примечание:*

*Никогда не перемещайте приемник во время измерений в режиме «Статика».*

*Вы можете выполнить переключение рабочего режима при помощи контроллера. Обратитесь к конкретному пункту «Руководства по эксплуатации полевого ПО EFT Field Survey» Оборудование → Доступ → Настройка записи статических данных.*

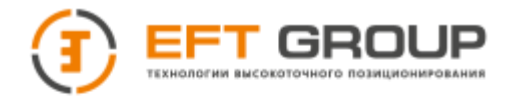

#### <span id="page-26-0"></span>**Хранение данных статических измерений**

Для записи данных статических измерений в приемнике имеется внутренняя память 16 Гб. Во внутренней памяти имеется 3 папки: **log**, **gnss** и **rinex**. В папке log сохраняются файлы регистрации данных (\*.log), в папке gnss хранятся файлы (\*.GNS), в папке rinex сохраняются файлы стандартного формата RINEX.

Чтобы скопировать данные статических измерений на ваш компьютер, используйте USB Type-C – кабель передачи данных. После подключения приемника к компьютеру появится новый символ съемного накопителя с именем **«Static»**. Нужные файлы можно скопировать напрямую.

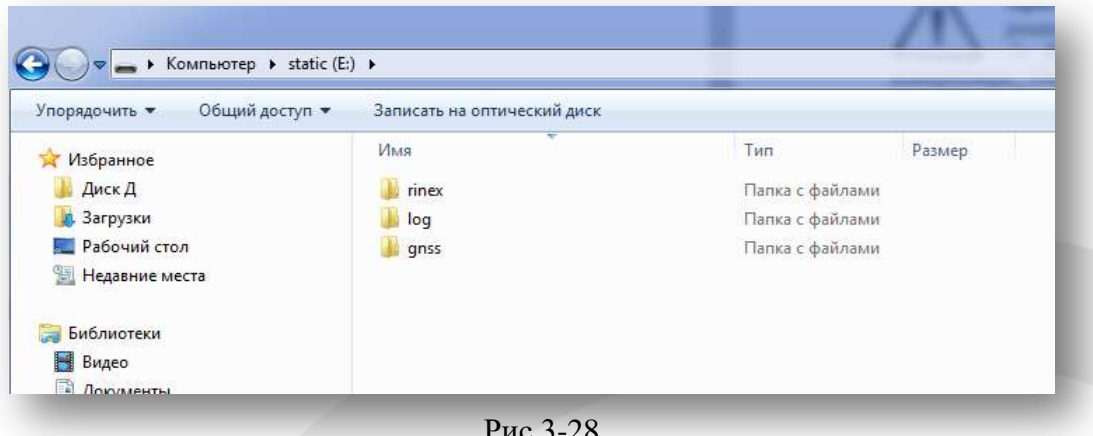

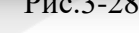

*Примечание: Когда внутренняя память приемника переполнена, т.е. объем свободного места меньше 2 Мб, индикатор состояния/приема данных (зеленый) будет постоянно мигать, хотя запись статических измерений остановлена, при этом существующие файлы данных статических измерений не будут перезаписаны!*

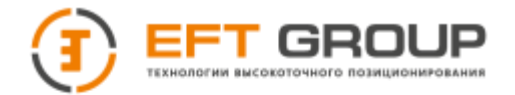

# <span id="page-27-0"></span>**Загрузка данных статики, используя Web-интерфейс**

Подключите приемник к контроллеру или телефону через Wi-Fi (точка доступа – серийный номер пароль – 12345678). В браузере введите IP адрес 192.168.20.1. В Web-интерфейсе перейдите в меню **«Менеджер файлов»** → **«Статические данные»**. Выберите файл и нажмите кнопку **«Скачать»**.

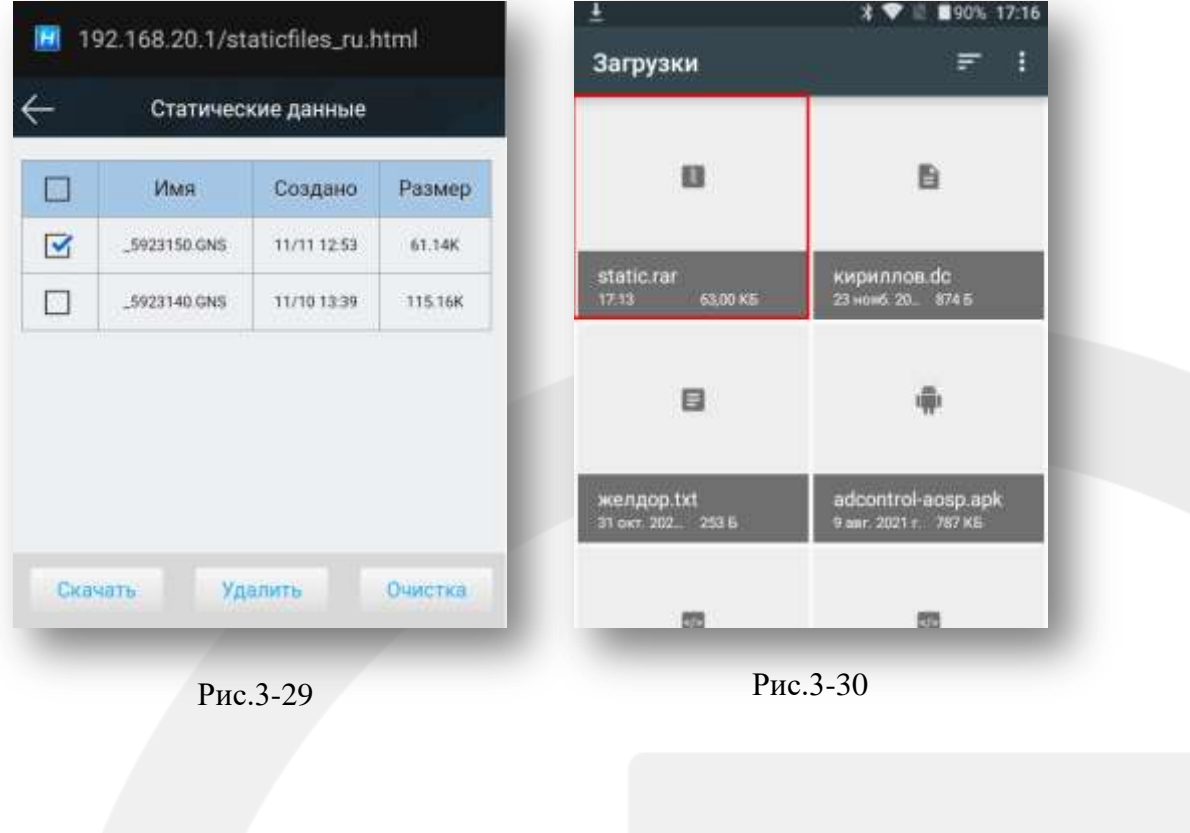

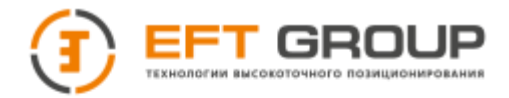

## <span id="page-28-0"></span>**Хранение данных измерений реального времени (RTK)**

ГНСС-приемник может быть соединен с контроллерами EFT по каналу Wi-Fi, Bluetooth. После завершения установок, создания рабочего проекта и начала работы в режиме реального времени (RTK) запись будет осуществляться в память контроллера. После завершения работы вы можете подключить контроллер к компьютеру при помощи кабеля передачи данных, входящего в комплект поставки, и скопировать данные RTK измерений на ваш компьютер.

| Общий доступ ▼<br>Упорядочить ▼ |                          | Записать на оптический диск | Новая папка      | $\odot$<br><b>手</b> |
|---------------------------------|--------------------------|-----------------------------|------------------|---------------------|
| Alarms                          |                          | Имя                         | Дата изменения   | Тип<br>Размер       |
| Android                         |                          | $\mathbf{1}$                | 01.01.2014 17:56 | Папка с файлами     |
| BaiduMapSDK                     |                          | 1 <sup>c</sup>              | 15.07.2015 19:30 | Папка с файлами     |
| bluetooth                       |                          |                             | 03.07.2015 16:24 | Папка с файлами     |
| DCIM                            | E                        | 123                         | 01.01.2014 20:01 | Папка с файлами     |
| Download                        |                          | bej                         | 09.07.2015 20:54 | Папка с файлами     |
| <b>GNSS DATA</b>                |                          |                             |                  |                     |
| googleota                       | $\overline{\phantom{m}}$ |                             | HT.              |                     |

Рис.3-31

За более подробной информацией обратитесь к «Руководству по эксплуатации полевого ПО EFT Field Survey»

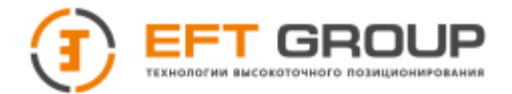

# <span id="page-29-0"></span>**Внутренний USB флеш-диск ГНСС-приемника**

Файлы записанных данных приемника хранятся на внутреннем USB флеш-диске. Он используется для хранения и передачи сохраненных данных статических измерений. Сохраненные на диске файлы можно скопировать на компьютер без специальных программ. Этот диск может быть использован только для загрузки статических данных на компьютер. Запись данных на диск или чтение данных недоступно!

Загрузка данных с USB-диска приемника возможна при помощи USB/USB Type-C кабеля передачи данных, один конец которого соединен с компьютером USB, а другой конец подключен к USB Type-C разъему внизу приемника. После подключения компьютер обнаружит 2 диска: «Static» и «Update». После открытия диска «Static» можно копировать сохраненные статические файлы на ваш компьютер. Диск «Update» служит для обновления приемника.

Порядок изменения имени точки и высоты антенны загруженного файла статических измерений:

- 1. Выберите нужный файл измерений \*.GNS и дважды щелкните мышкой.
- 2. Откроется всплывающее окно "редактирования файла". Измените имя точки и высоту антенны, а затем нажмите "ОК".

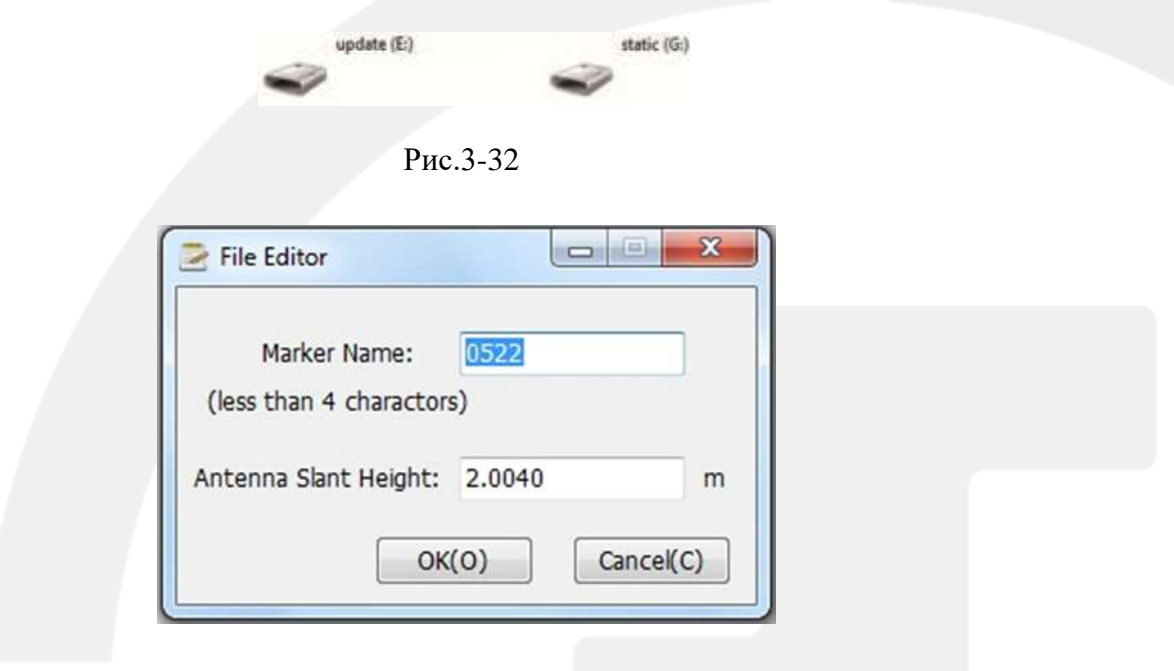

Рис.3-33

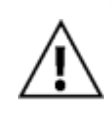

*Примечание: Файлы статических измерений на внутреннем диске могут быть удалены только с помощью специального программного обеспечения для управления приемником, а удаление напрямую (вручную) недоступно!*

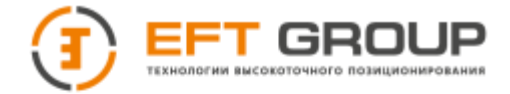

## <span id="page-30-0"></span>**Обновление программного обеспечения ГНСС-приемника**

#### *Обновление через USB кабель*

1. Подключите приемник при помощи кабеля USB – USB Type-C к компьютеру. Выберите диск «Update» для обновления.

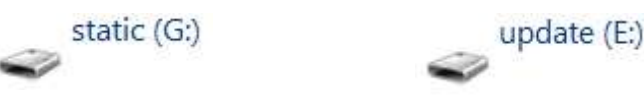

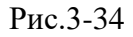

- 2. Скопируйте файл с внутренним программным обеспечением приемника (прошивка) на диск «Update» (прошивку можно скачать с официального сайта производителя www.eftgroup.ru, или, обратившись в службу технической поддержки компании  $support$ ( $@$ eftgroup.ru). Отсоедините кабель USB от компьютера и перезапустите приемник, процесс обновления прошивки завершится автоматически.
- 3. После завершения обновления приемник перезагрузится автоматически и сообщит голосовым сообщением об успешном обновлении приемника или ошибке обновления. Если в процессе обновления приемника произошла ошибка, попробуйте повторить обновление прошивки приемника еще раз или обратитесь в службу технической поддержки.

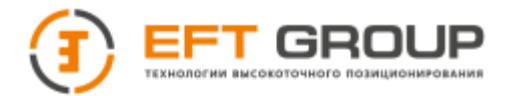

# <span id="page-31-0"></span>**Электронный уровень**

После запуска полевого ПО EFT Field Survey в Демо-режиме или при подключении к ГНССприемнику EFT M2 Plus на экран контроллера EFT выводится схематичное отображение положения круглого электронного уровня приемника. При автоматических измерениях наклоном программа будет сама отслеживать положение пузырька уровня.

Электронный уровень в этом режиме работ имеет следующие положения:

- **Центр:** пузырек находится в пределах допуска относительно центрального положения;
- **Ожидание центра:** пользователь должен отрегулировать положение вехи (или трегера при установке на штативе) так, чтобы пузырек уровня оказался в центре;
- **Ожидание съемки:** в этом положении происходит съемка точек. Подождите 2 сек, пока контроллер запишет точку;
- **Ожидание движения:** после завершения измерения на первой точке пользователь начинает двигаться в направлении новой съемочной точки. Включается ожидание передвижения пользователя с вехой;
- **Сильный наклон:** отклонение от центрального положения, необходимо установить пузырек электронного уровня в пределах допуска.

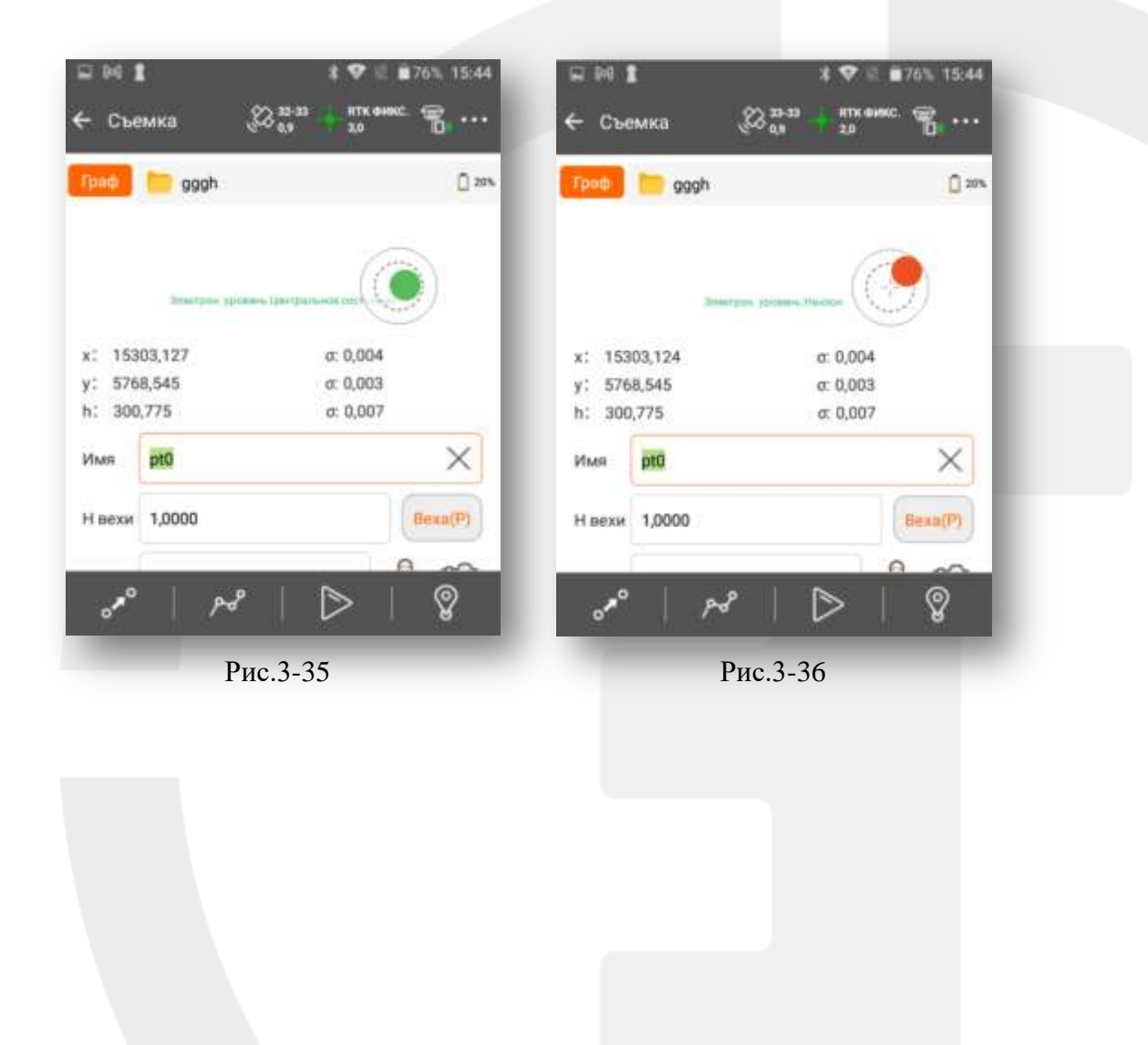

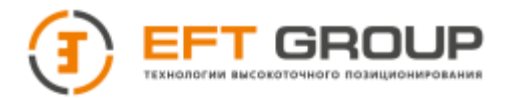

# <span id="page-32-0"></span>**Питание**

#### *Зарядное устройство*

#### *Таблица 3.5.Модель з/у*

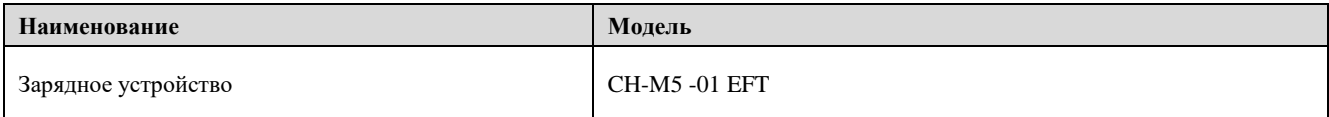

#### *Электропитание*

#### *Таблица 3.6. Электропитание*

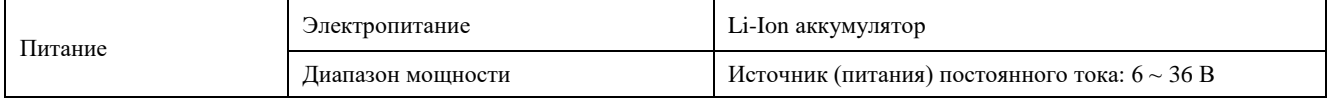

Встроенный УКВ модем питается от источника питания в диапазоне  $6 \sim 36$  В, с силой тока больше чем 3 000 мА.

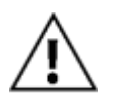

#### *Примечание:*

*При повышении температуры, уменьшается время работы Li-Ion аккумулятора, а также увеличивается количество циклов заряда и разряда. Обычно новый Li-Ion аккумулятор емкостью 6 600 мАч может производить непрерывную запись статических измерений в течение 28 часов, или использоваться в качестве ровера при работе в режиме Radio RTK через встроенный УКВ-модем в течении 24 часов.*

*Для того чтобы продлить срок службы аккумулятора, заряжайте приемник сразу в течение 24 часов после полной разрядки, в противном случае срок службы аккумулятора будет сокращаться!*

*Не допускайте длительного неиспользования аккумулятора. Заряжайте аккумулятор хотя бы один раз в месяц для продления срока службы.*

#### *Зарядка аккумулятора*

Для зарядки Li-Ion аккумулятора необходимо использовать совместимое зарядное устройство CH-M5-01 EFT. Время зарядки аккумулятора составляет около 3,5 часов. Индикатор заряда аккумулятора на приемнике вовремя зарядки горит красным цветом (если приемник включен), зеленым цветом (если приемник включен). Когда зарядка завершена, индикатор заряда горит зеленым.

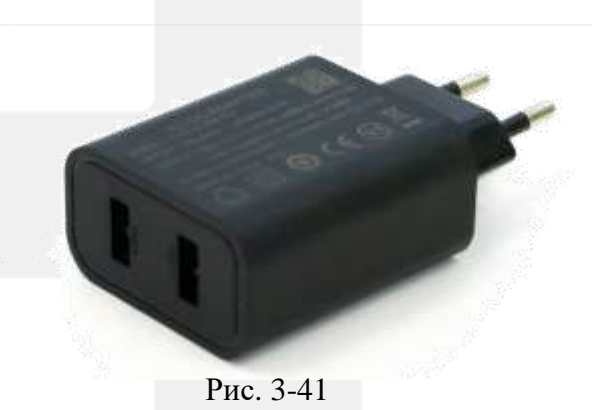

#### *Для зарядки аккумулятора:*

Подключите кабель Type-C в соответствующий разъем приемника. Зарядка может осуществляться от сети переменного тока при помощи адаптера или от внешнего аккумулятора (power bank), а также от USB разъема персонального компьютера.

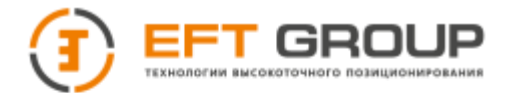

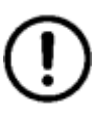

#### *Предупреждение:*

*Для заряда аккумулятора используйте только оригинальное зарядное устройство, поставляемое в комплекте с приемником. Если аккумулятор быстро разряжается, то его следует заменить.*

## <span id="page-33-0"></span>**Настройка радиочастот**

ГНСС-приемник поставляется со встроенным УКВ модемом, работающим в диапазоне 410-470 МГц, с поддержкой 116 каналов для связи. Пользователи могут настроить используемые каналы вручную при помощи специального программного обеспечения.

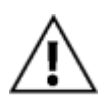

*Примечание: Радиоканал, используемый на базовом приемнике для передачи поправок, должен совпадать с частотой канала на подвижном приемнике (ровере), в противном случае их совместная работа будет невозможна!*

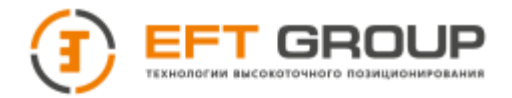

# <span id="page-34-0"></span>**Функция NFC**

Приемник имеет NFC сенсор. Она позволяет при использовании контроллера EFT автоматически определять серийный номер, а также выключать приемник при использовании полевого ПО EFT Field Survey.

- 1. Включите приемник и соединитесь с ним по каналу Bluetooth в ПО EFT Field Survey.
- 2. Активируйте функцию NFC. Для этого запустите «Software Selection» из меню приложений, или нажмите клавишу «APP» на клавиатуре контроллера EFT. Выберите функцию «NFC» и нажмите «ОК» (Рис.3-43).
- 3. Если на контроллере EFT область сенсора NFC находится рядом с областью NFC приемника, EFT Field Survey автоматически запустит соединение Bluetooth c приемником. (Рис.3-44)

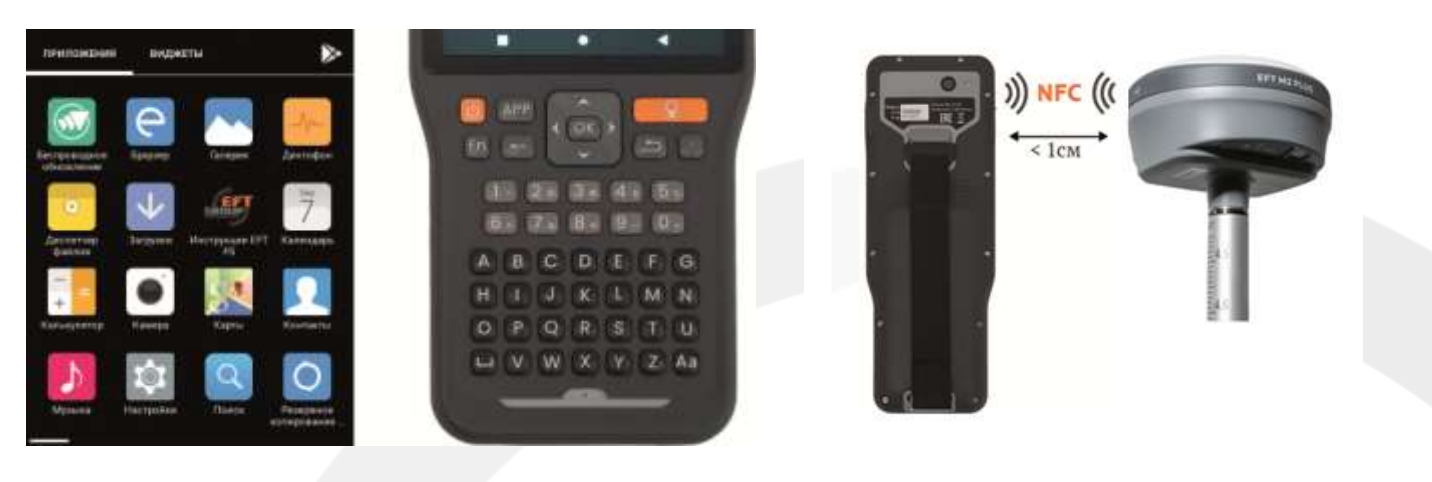

Рис.3-43 Рис.3-44

Область сенсора NFC расположена на задней части контроллера EFT. У приемника данная область расположена на верхней части корпуса.

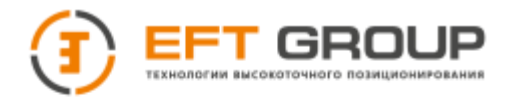

# **РАЗДЕЛ 4**

# <span id="page-35-0"></span>**Метрологические и технические характеристики ГНСС-приемника**

- Метрологические характеристики
- Технические характеристики
- Программное обеспечение
- Поверка
- УКВ-модем

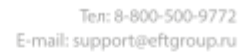

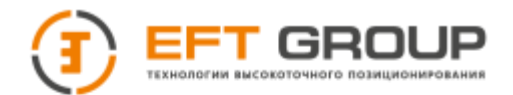

# <span id="page-36-0"></span>**Метрологические характеристики ГНСС-приемника**

*Таблица 4.1.*

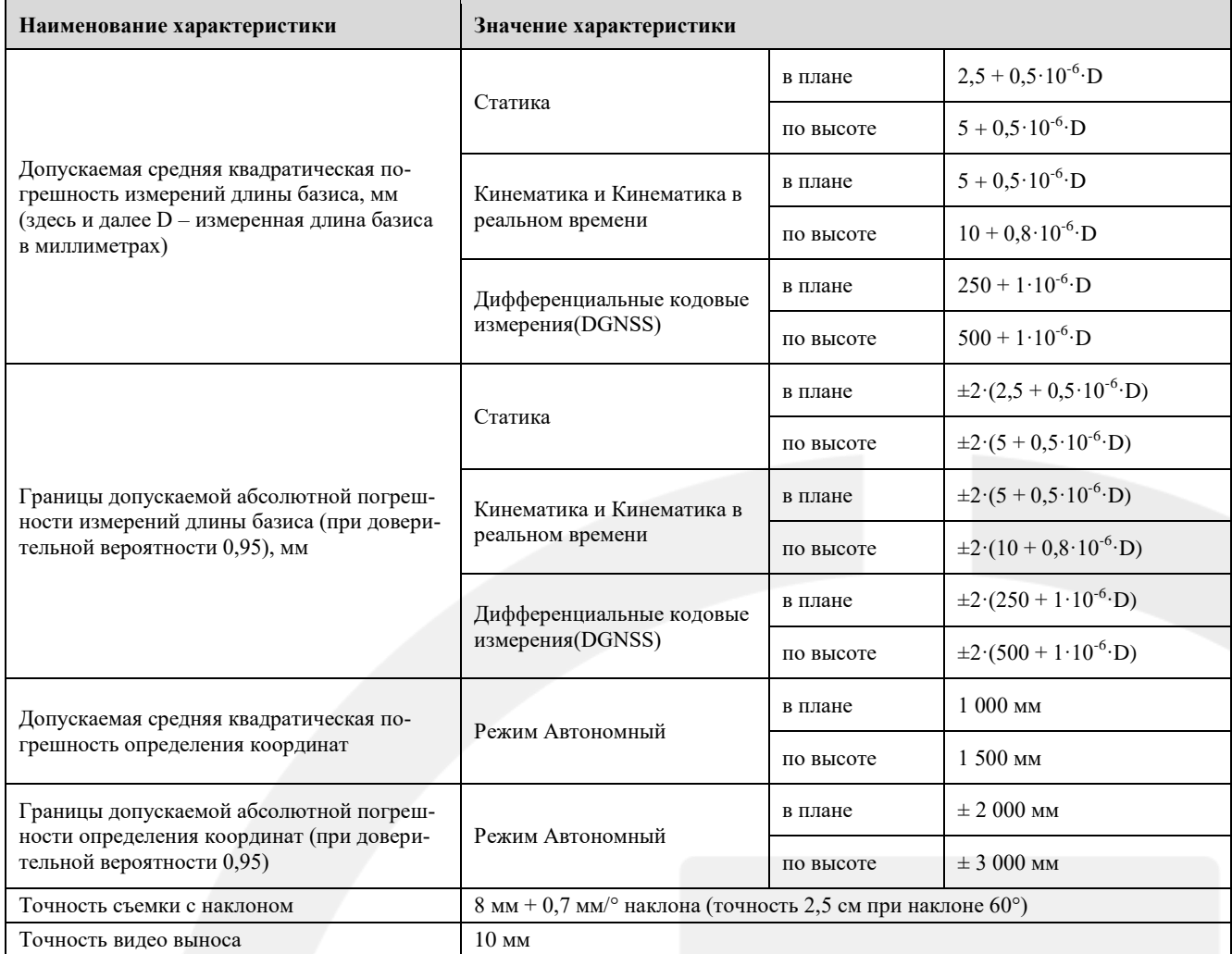

# <span id="page-36-1"></span>**Технические характеристики ГНСС-приемника**

*Таблица 4.2.*

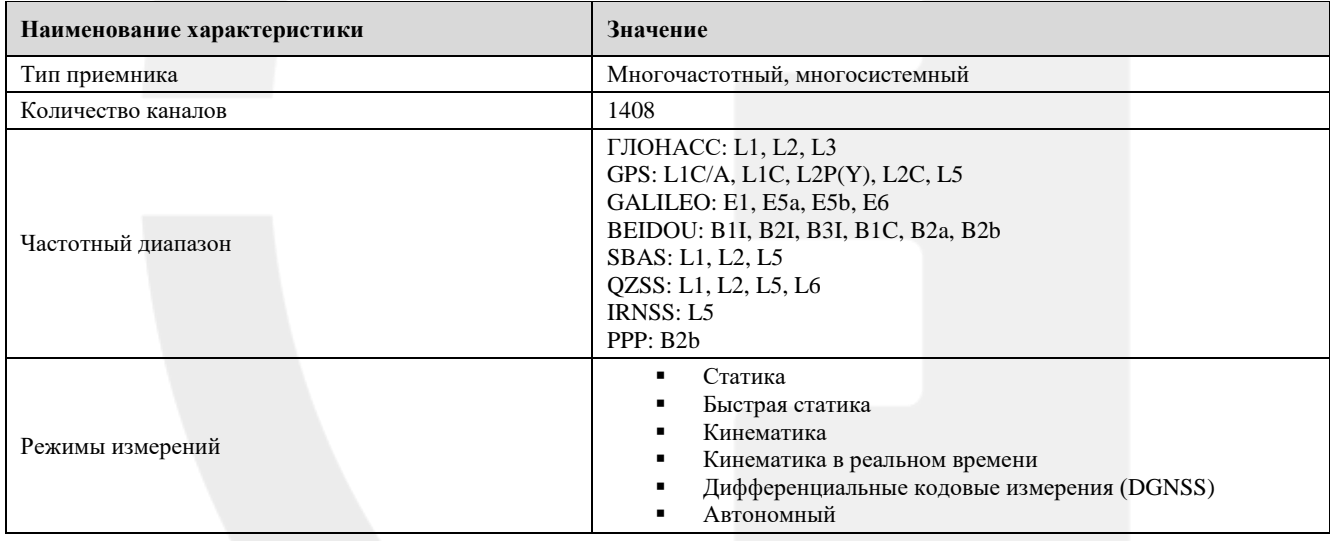

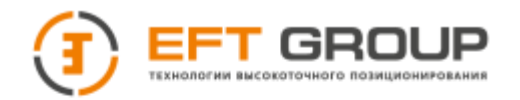

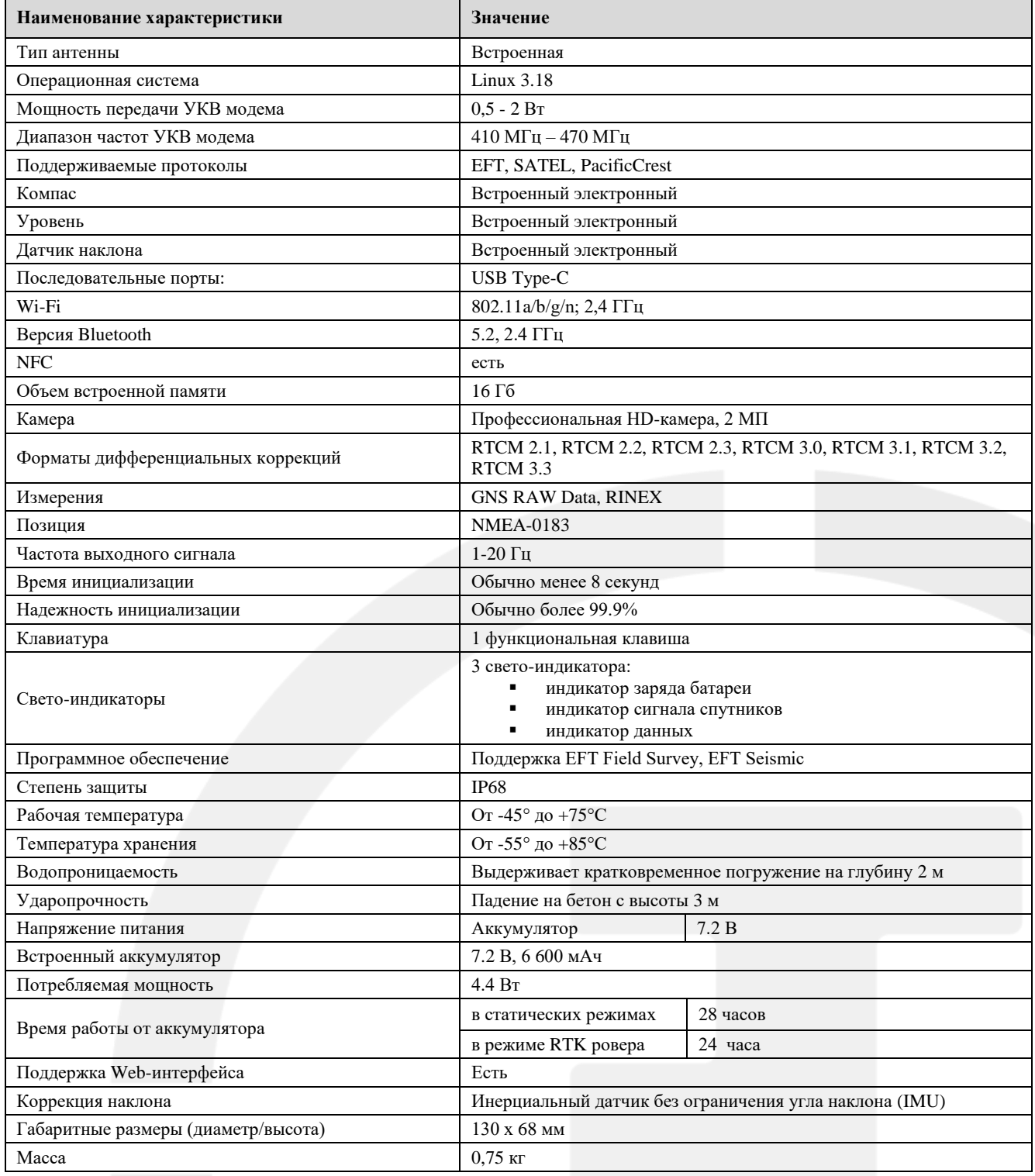

# <span id="page-37-0"></span>**Программное обеспечение**

ГНСС-приемники поставляются со встроенным программным обеспечением (далее ПО) «M2- 2.7.4-PA.150.htb». Данное ПО позволяет осуществлять измерительный процесс в полевых условиях.

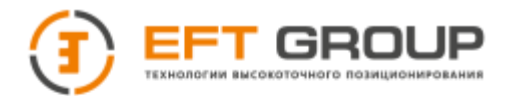

Идентификационные данные ПО приведены в таблице 4.3.

#### *Таблица 4.3.*

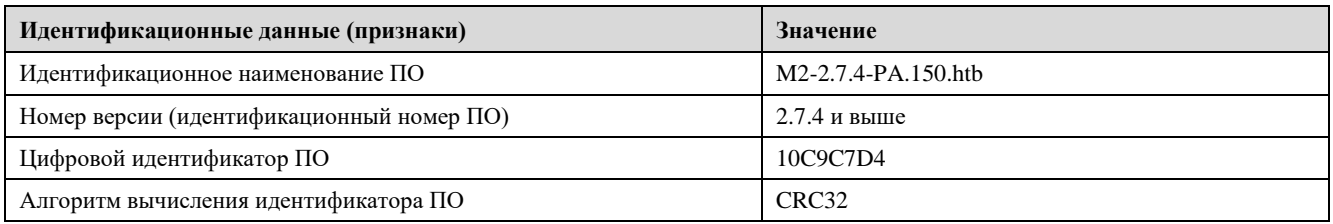

Метрологически значимая часть ПО ГНСС-приемников и измеренные данные достаточно защищены с помощью специальных средств защиты от преднамеренных изменений.

Защита ПО от непреднамеренных и преднамеренных изменений соответствует уровню «Высокий» в соответствии с Р 50.2.077-2014.

# <span id="page-38-0"></span>**Поверка**

Осуществляется в соответствии с документом МИ 2408-97 «ГСИ. Аппаратура пользователей космических навигационных систем геодезическая. Методика поверки».

#### *Основные средства поверки:*

Эталонные базисы длины 2-го разряда по ГОСТ Р 8.750-11, пределы допускаемой абсолютной погрешности длин базиса между геодезическими пунктами  $\pm$  (2·10-6<sup>-6</sup>·D) мм, где D - длина базиса в миллиметрах

Рабочий эталон - тахеометр электронный TDA5005, рег. № 19547-05, пределы допускаемой абсолютной погрешности измерений угла ± 0.3", пределы допускаемой абсолютной погрешности измерений расстояний  $\pm$  0.3 мм.

## <span id="page-38-1"></span>**УКВ модем**

- Совместим со всеми видами аналогичных устройств, обеспечивающих передачу на данных на частотах в диапазоне 410 - 470 МГц.
- Прием и передача сигналов дифференциальных поправок с возможностью регулировки мощности передающего сигнала: 0,5 Вт, 1 Вт, 2 Вт.
- 116 переключаемых каналов.
- Скорость беспроводной передачи может регулироваться от 9,6 Кб/сек до 19,2 Кб/сек.

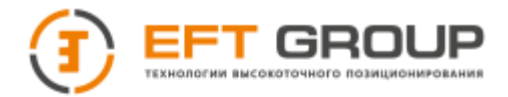

# **РАЗДЕЛ 5**

# <span id="page-39-0"></span>**Разъемы и основные аксессуары**

- USB Type-C разъем
- Кабель USB Type-C
- Антенный разъем
- Антенна
- Измерение фазового центра

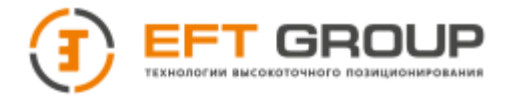

В данном разделе представлена информация о типах и применении основных интерфейсов (разъемов) приемника, а также об используемых аксессуарах. Комплекты оборудования, приводимые в данном руководстве, не представляются для всех пользователей, приобретающих приемник. По различным требованиям заказчика может составляться специфическая конфигурация комплекта.

# <span id="page-40-0"></span>**Разъем USB Type-C**

Разъем предназначен для подключения приемника к компьютеру и внешним устройствам, для обновления прошивки и скачивания данных статических измерений. (Рис.5-1).

# <span id="page-40-1"></span>**Кабель USB Type-C**

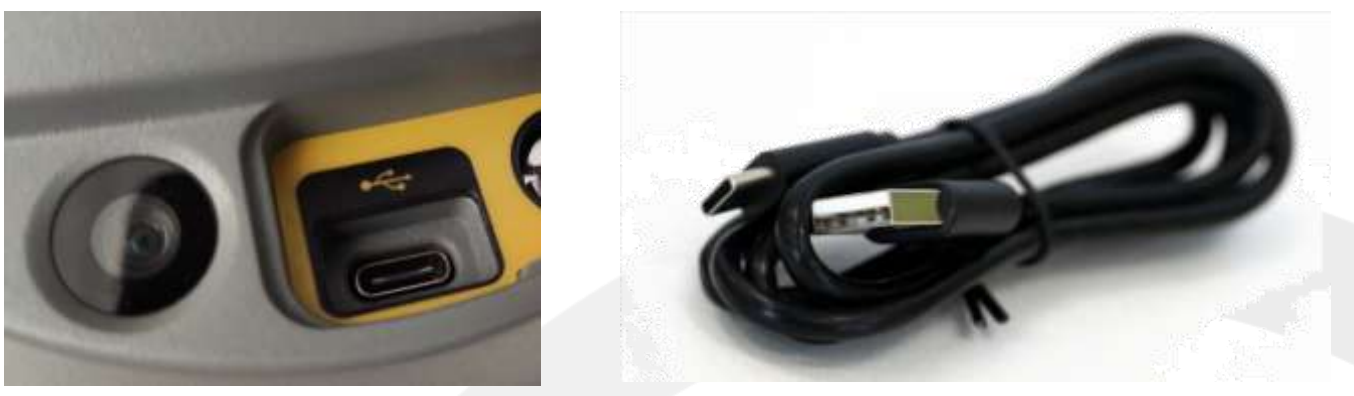

Рис.5-1 Рис.5-2

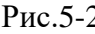

У кабеля USB Type-C на одном конце находится стандартный USB разъем, а на другом USB Type-C разъем. Кабель служит для подключения приемника к компьютеру для передачи данных. (Рис.5-2)

# <span id="page-40-2"></span>**Антенный разъем**

<span id="page-40-3"></span>Подключите радиоантенну при использовании УКВ (радио) модема.

# **Антенна**

При работе приемником в режиме "УКВ база" / "УКВ ровер" используйте УКВ (радио) антенну. Внешний вид радиоантенны представлен на рисунке (Рис.5-4).

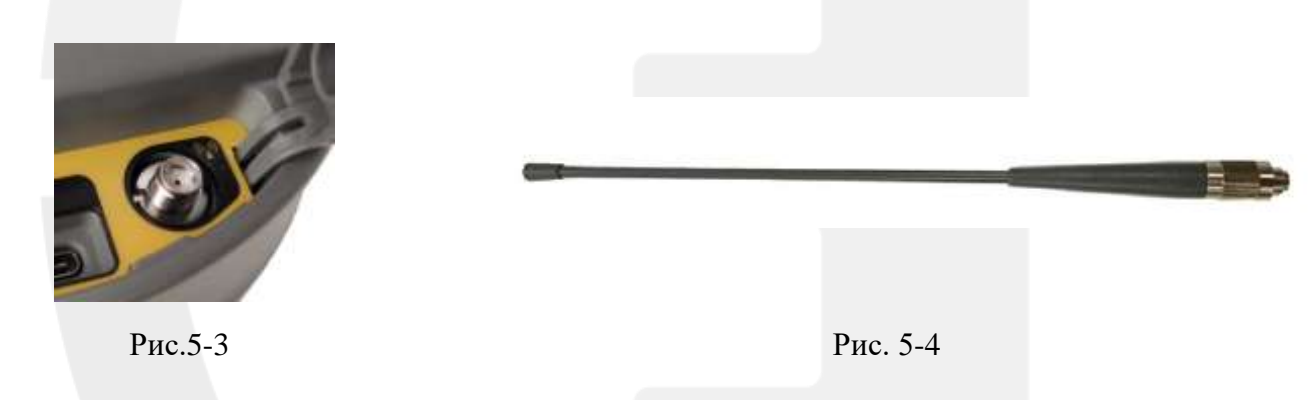

# <span id="page-40-4"></span>**Измерение фазового центра**

Определение фазового центра приемника необходимо для более точного измерения высоты инструмента. Фазовый центр - это виртуальная точка, которая представляет начало пространст-

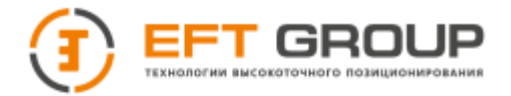

венно-временных координат антенны. Когда приемник вычисляет свое местоположение, это местоположение, по сути, является местоположением фазового центра антенны. Определение фазового центра у приемника EFT M2 Plus указано на Рис.5-5.

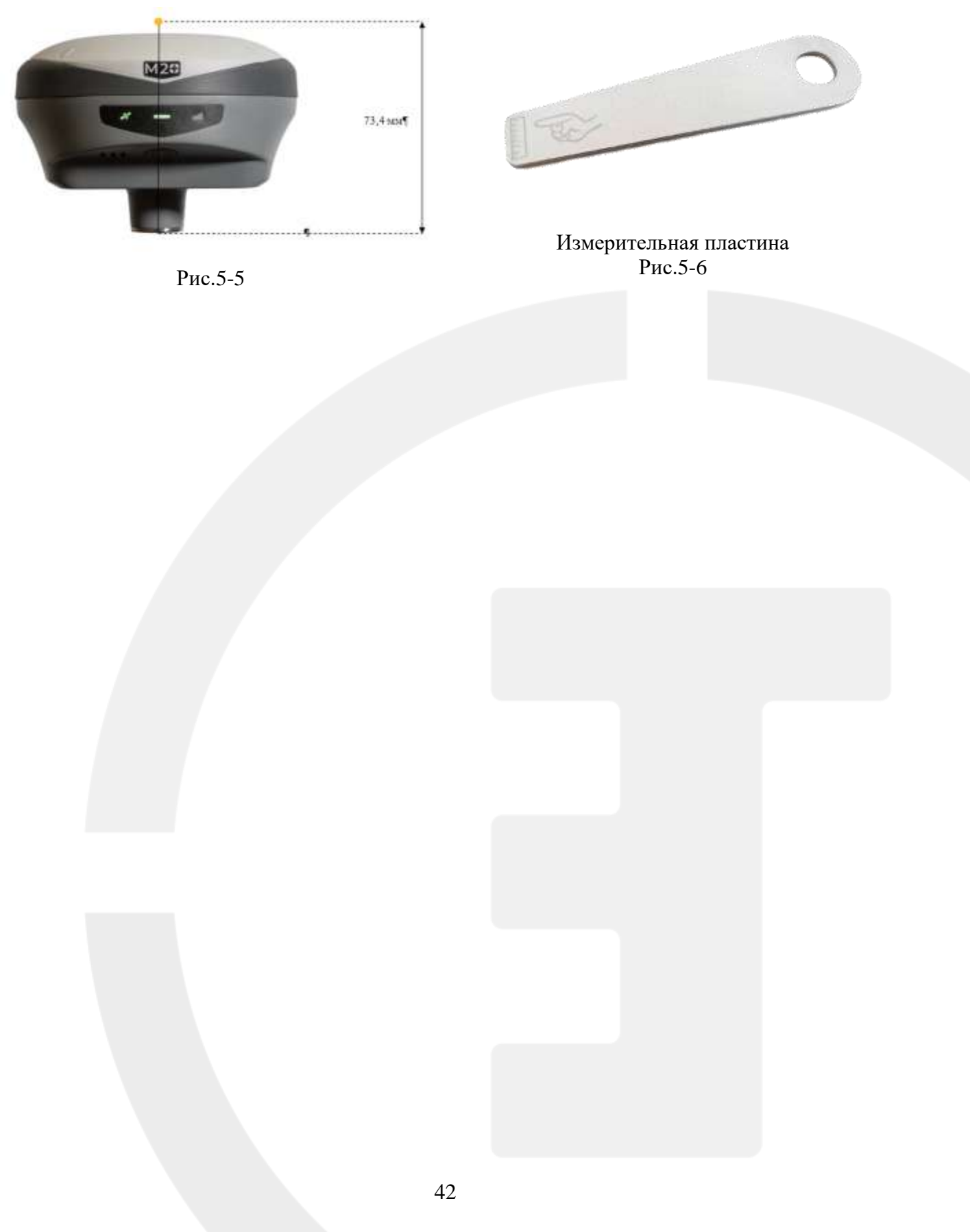

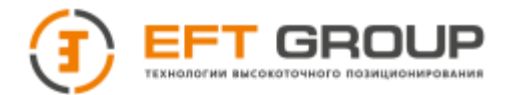

# <span id="page-42-0"></span>**Приложение 1: Заводские параметры по умолчанию**

*Таблица 1. Заводские настройки по умолчанию*

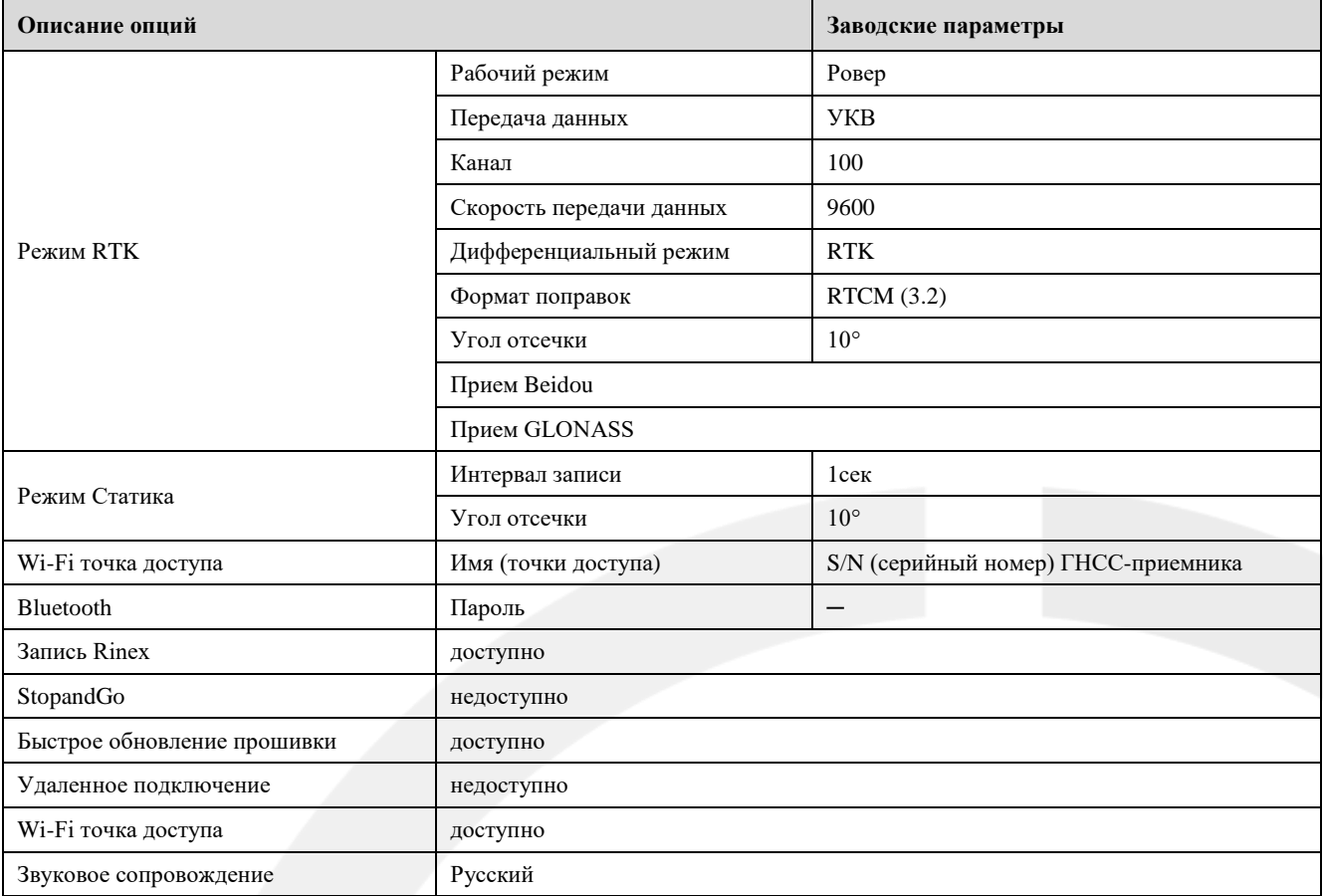

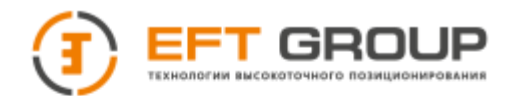

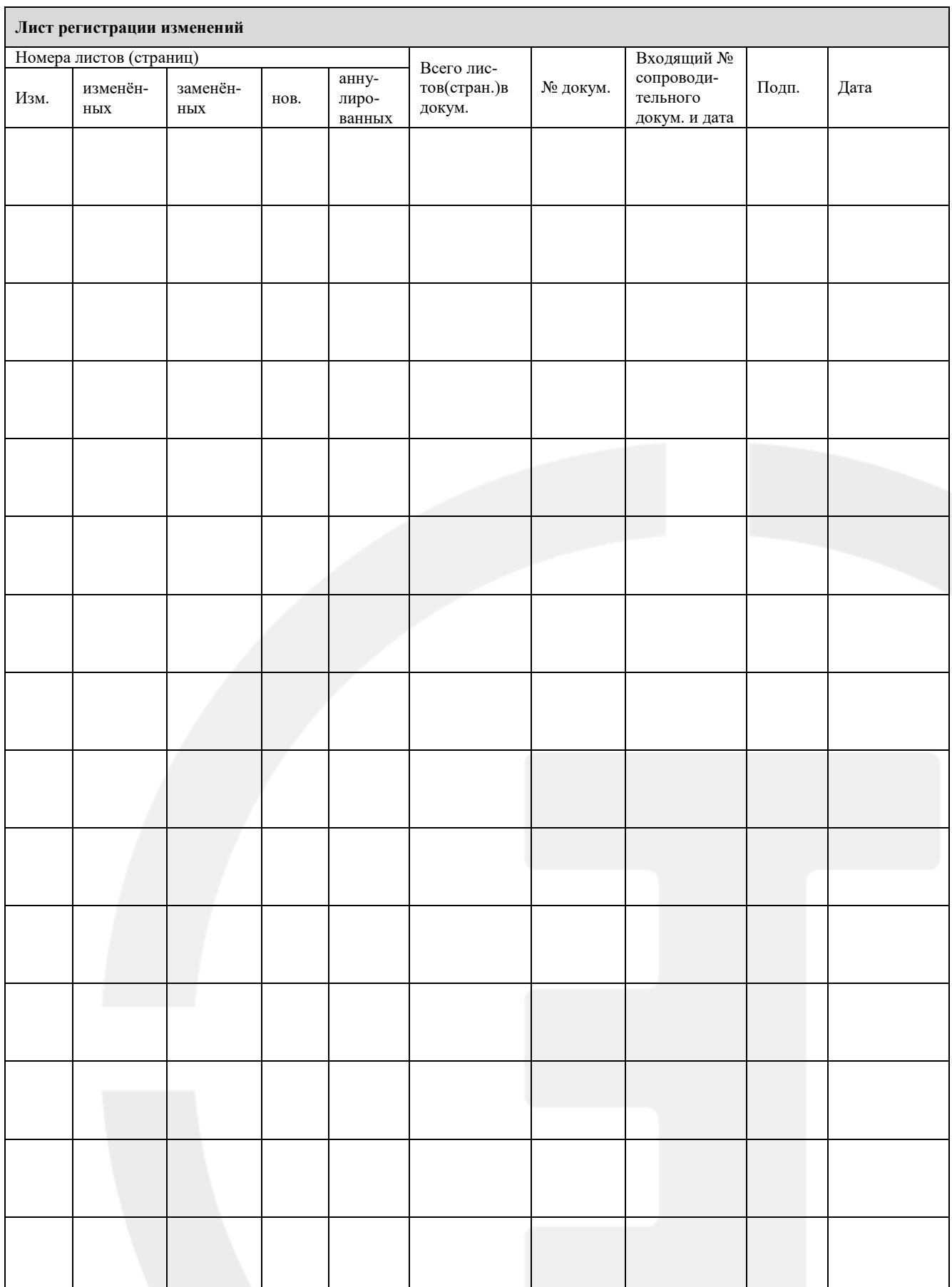